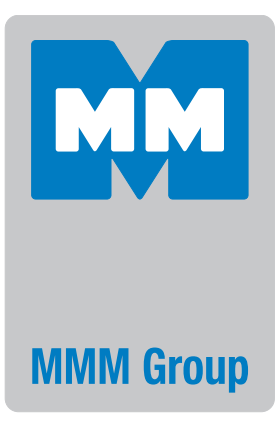

# **Instructions for use**

Cooling incubator with controlled humidity Cooling incubator with controlled bur

**CLIMACELL 111, 222, 404, 707 CLIMACELL** 

 $C \in$ 

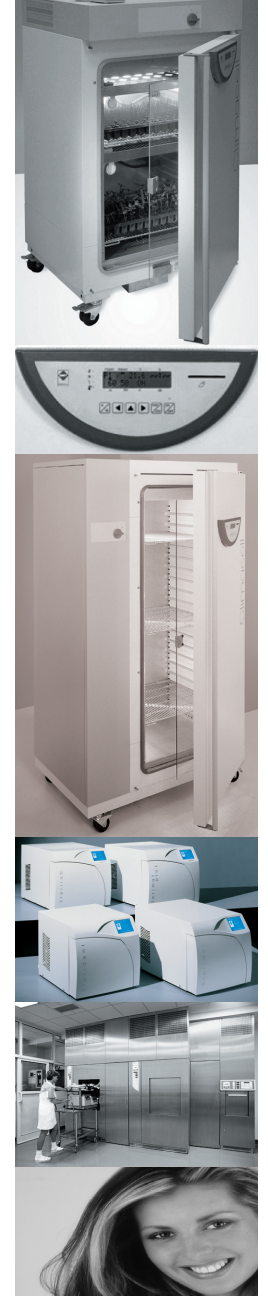

CLIMACELL\_np\_en\_1307\_mmm\_V2.08\_B2V\_MTV

Congratulations on obtaining the new cooling incubator with controlled humidity. It is intended for applications where change of sample temperature and relative humidity in various time modes is required. The temperature run is controlled by a modern microprocessor (Fuzzy-Logic) with a digital display and a PT 100 thermostat sensor. This system ensures high accuracy of temperature regulation and reliability of the tempering process.The units comply with the technical and legislative requirements and have been designed in accordance with the respective EN standards. The units are made of high quality materials using the latest technology. Each unit undergoes a careful output control.

If you follow the instructions mentioned here, the unit will become your reliable and powerful partner. Now these advantages will be available just for you. This unit will help you to solve your everyday problems and will certainly become a powerful assistant for you. This unit is very easy to use; nevertheless, we recommend you to read the Instructions for use carefully to be able to use all the advantages of this unit and had complete knowledge for its optimal use.

### **CONTENTS:**

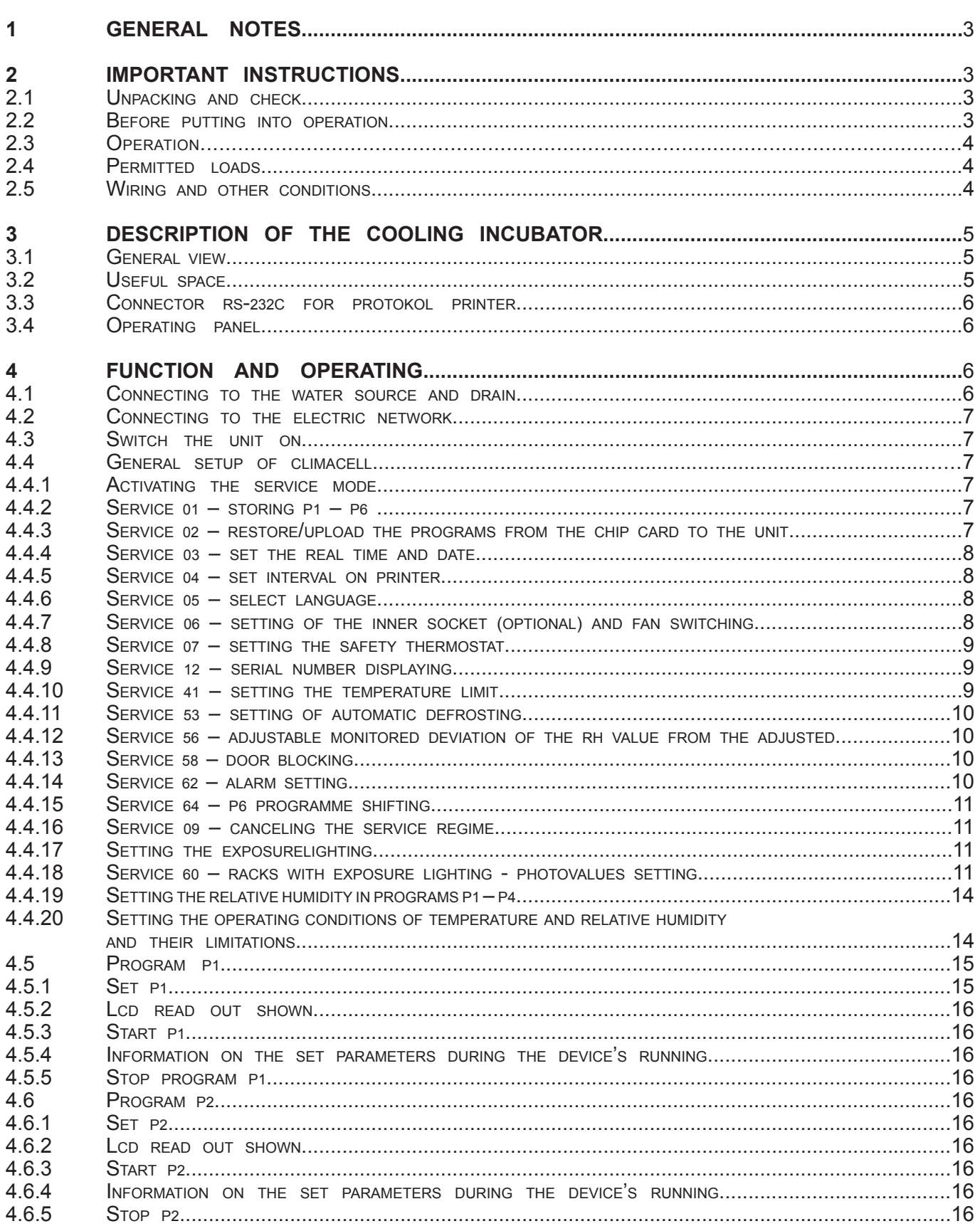

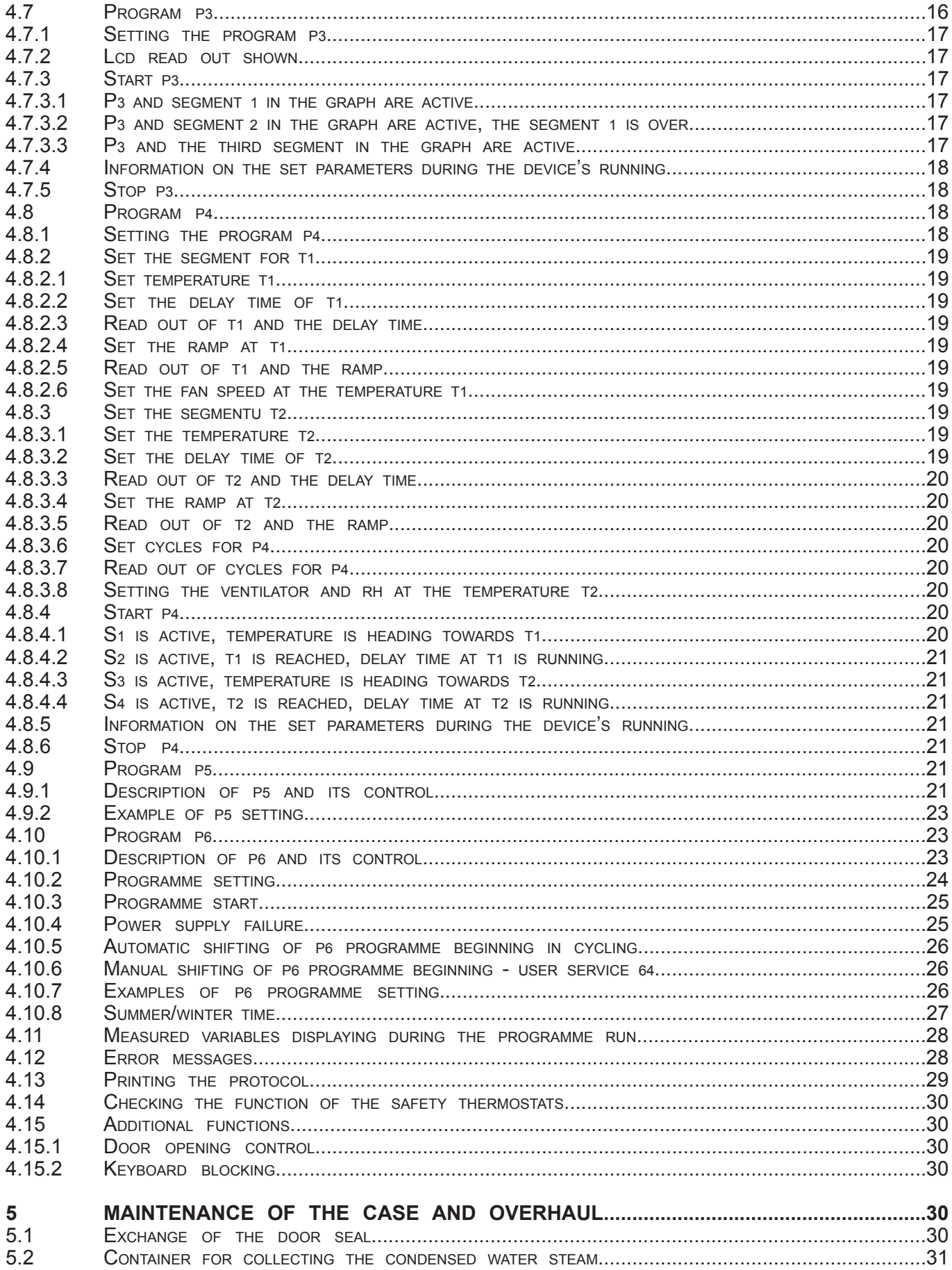

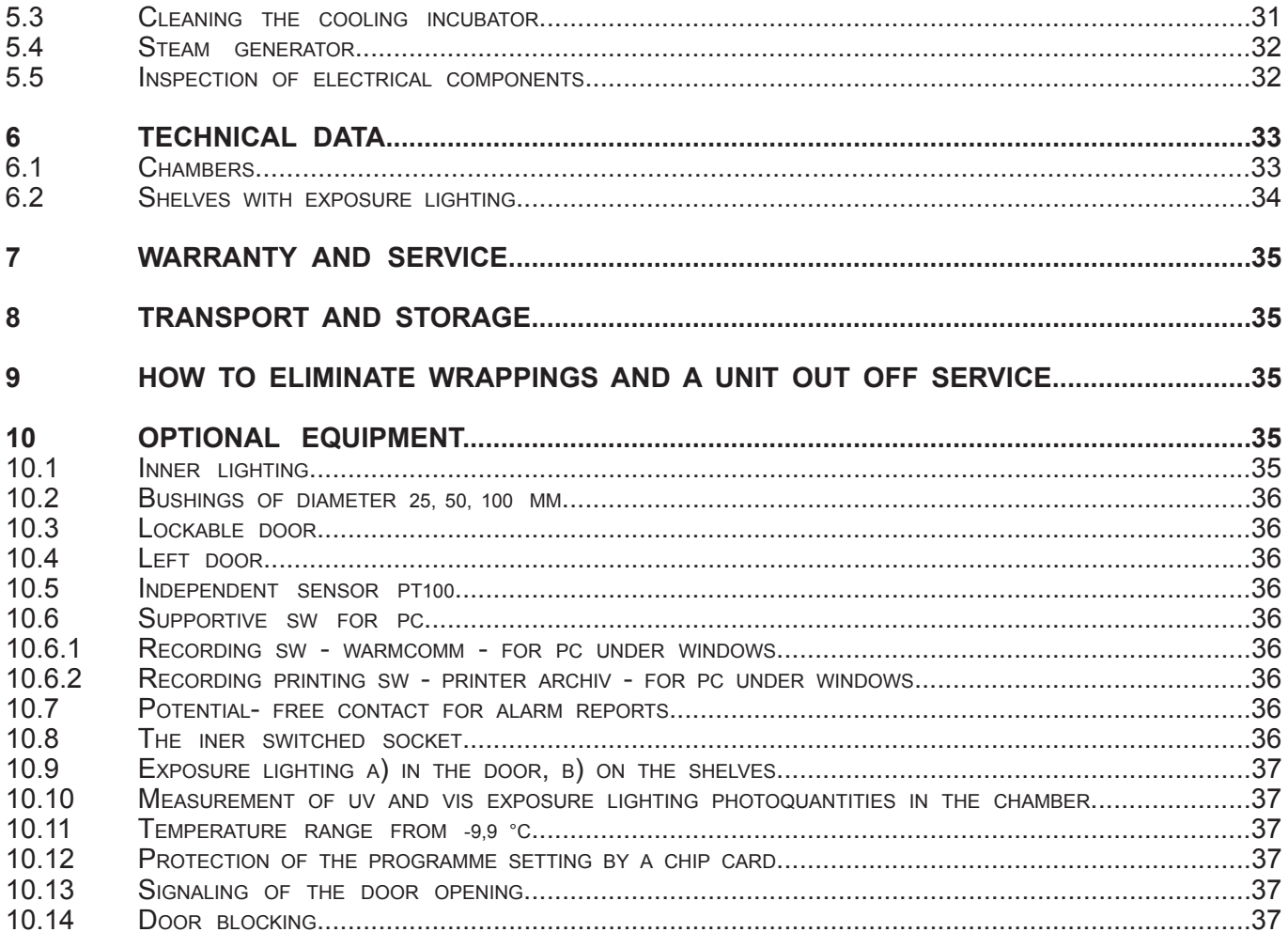

### **APPENDICES:**

EC - DECLARATION OF CONFORMITY

# **GENERAL NOTES**

The unit CLIMACELL should be used in applications, in which changing the temperature in a sample in range from 0 °C to 99.9 °C and the relative humidity (RH) from 10 % to 90 % in various time modes is needed.

CLIMACELL may be used in several ways, so please, read this manual carefully.

MMM's cooling incubators CLIMACELL are equipped with a microprocessor control with the following features:

- 1. Fuzzy-logic temperature controller and a thermo-sensor PT 100.
- 2. Humidity control by PID regulator with fuzzy logic and a humidity capacity sensor.
- 3. 4 preset programs P1 to P4, 2 programs P5 and P6 to set containing up to 40 steps.
- 4. Electronic timer with different time modes, see description of programs (page 10).
- 5. Adjustable fan speed from 10 to 100 % in  $10\%$  - steps.
- 6. Printing the protocol with real temperature and time values via interface RS 232 C.
- 7. Chip card reader to store data P1 P6 and to record to the memory .
- 8. Foil covered touch buttons for easy programming. 32 digit LCD display, illuminated. All parameters seen at once. To your information, the display is already set up to be used in product ranges coming out in future.

CLIMACELL is manufactured of high grade materials with the latest technology and is subjected to strict final tests leaving the plant. The inner chamber housing as well as the shelves are made of stainless steel. The coating is water based, gray on top of galvanized zinc coated sheet metal, safe for the environment.

# 2 important **INSTRUCTIONS**

## **2.1 unpacking and check**

After unpacking the unit, please, check, whether the unit and its facilities are complete and undamaged. An eventual damage must be immediately reported to the transporting company.

During the manipulation – in case of lifting the cabinet etc. – the cabinet cannot be hold by the rail or door. The cabinets of volumes 404 and 707 should be lifted by means of delivered hooks, the rolls are designed for local moving, not for longer transport.

### **The standard delivery consists of the temperature cabinet:**

- two sieves
- one chip card SO for setting the safety thermosta
- three chip cards for storing the set programs hose for connecting the input water
- hose for connecting the input water (order No.: 0671574),
- hose for outlet of the waste water (order No.: S461762),
- distilled water unit (order No. R026721).

### **2.2 before putting into operation**

- CLIMACELL has been designed in accordance with the requirements of EU Directives no. 2006/95/EC and 2004/108/ EC and tested individually according to EN 61010 -1.
- Before the device is put into operation for the first time, let the installed device stand motionless in an operating position for 2 hours.
	-

Before starting the work with this unit please study the instructions for use carefully!

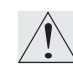

Put the material on the device sieves only;  $\Delta$  never put them on the device bottom!

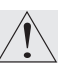

Carrying capacity of the floor, where the  $\sum$  unit will be placed, must correspond to the weight of the unit itself plus the weight of the maximum charge (see chapter 6 - Technical parameters).

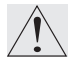

The unit must not be placed on a floor covering, which could cause a danger of fire or smothering in case of falling of hot objects out of the unit.

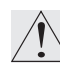

No inflammable, explosive or toxic stuff or materials which could give such stuff off may be inserted into the units!

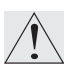

Unit is not designed for warming of liquids.

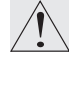

The units may not be used in an environment with a risk of flammable or explosive substances (such as anaesthetics) presence.

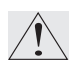

Every mounting and demounting of the unit's parts may be carried out only after disconnecting the unit from the mains by pulling the supply cord out of the socket.

Installation of the unit is carried out by connecting to the mains and connecting to the water source and the drain. Parameters of the electric connections are specified in chapter 2.5 - Wiring and other conditions.

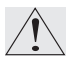

If the unit is not used for a longer time, disconnect it from the mains by pulling the connecting cord out of the socket.

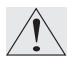

The mains cord must not come into contact with hot parts of the unit.

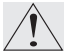

Protection of the heating cabinet, its surroundings and the processed material against inadmissible temperature exceeding is ensured by a protective thermostat corresponding to EN 61010-2-010.

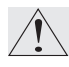

The devices stand on the floor. They are space saving and provided with braked wheels. The cooling incubator must stand on a flat floor; otherwise, the device operation could be influenced negatively.

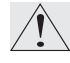

Minimum distance of the rear and side wall of I the unit from other objects and walls is 100 mm, from the upper wall it is 400 mm.

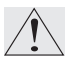

Shifting the upper sheet of the inner chamber out and in must be carried out carefully, there is a danger of cutting the chamber seal through as a consequence of careless manipulation.

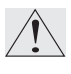

As CLIMACELL is connected to water supply and drain, place the unit in a room with its floor sloping towards the drain.

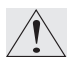

After the device is installed to the desired place, turn the wheels and apply the brakes on them. The front wheels shall be turned onward and the rear ones backward parallelly to the device sides to stabilize the device as much as possible both onward and backward.

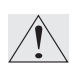

It is prohibited to use water from the water mains! Use only demineralized water of < 8  $\mu$ s/ cm. demineralized water of < 3 µs/cm is recommended for longer life of the heating element in the generator.

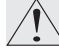

Pressure from the mains must be  $\leq 0.5$  bar.

## **2.3 operation**

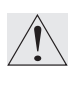

Check regularly the protective thermostat If function (see chapter Checking the Protective Thermostat Function in the Service Instructions).

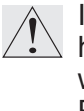

If the unit operates with a temperature higher than 70 °C, take a special care when opening the door. As there is the set RH kept in the chamber, hot steam is generated, which can cause a scald.

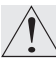

The tightness and quality of the hoses connection with the generator body should be run over daily.

If the device is used in another that specified way, the protection provided by the device could be impaired.

## **2.4 permitted loads**

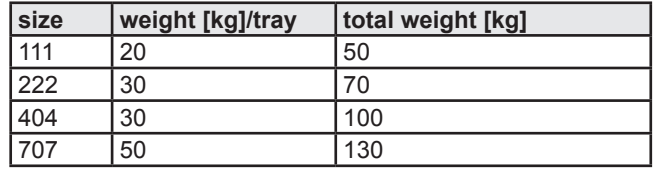

### **2.5 wiring and other conditions**

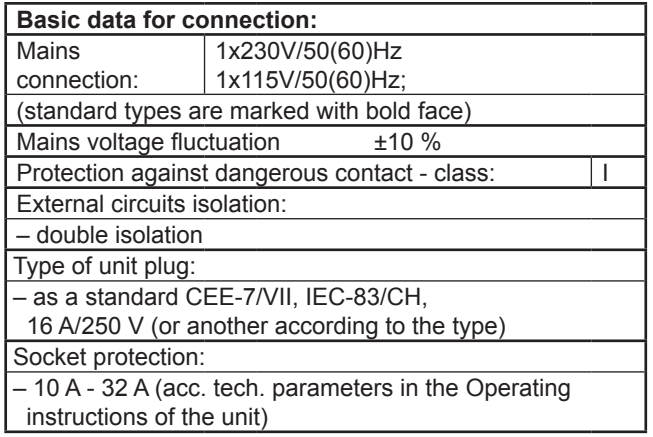

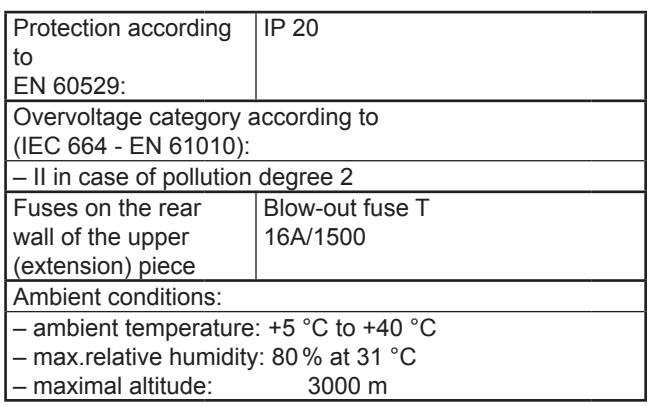

# 3 description of the cooling **INCUBATOR**

**3.1 general view**

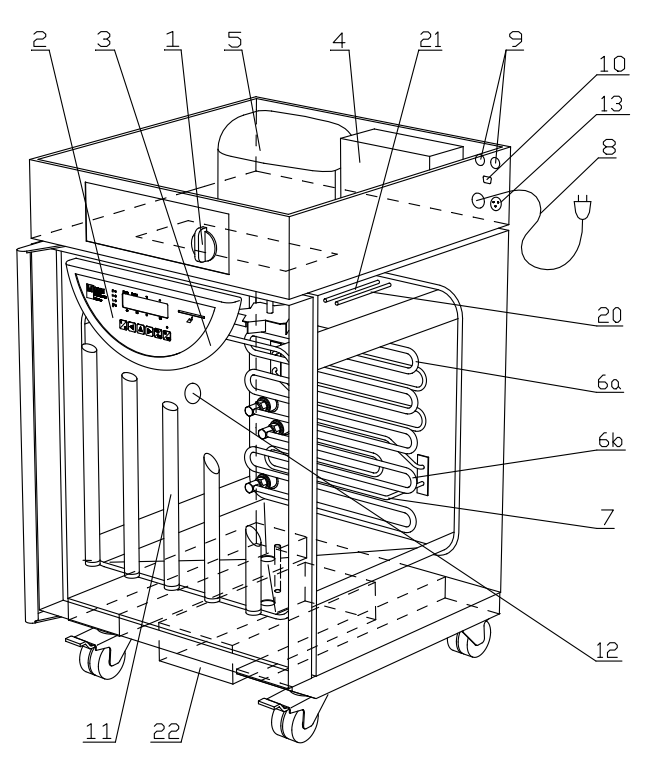

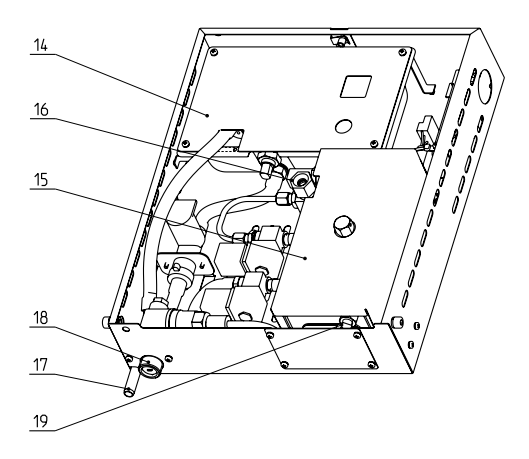

- 1. Mains switch
- 2. Control panel
- 3. Plastic body of the regulator
- 4. Condenser
- 5. Compressor (coolant R134a)
- 6. Cooling snakelike tubing 6a, 6b
- 7. Heating bodies in the heating space
- 8. Mains connector
- 9. Fuses GT 632316 T16/A1500
- 10. Interface for printing the protocol (RS 232C)
- 11. Exposure lighting in the door option
- 12.Position of the inner socket optional
- 13.Pump connector
- 14.Waste vessel with a pump
- 15. Generator vessel
- 16.Steam output from the generator (steam input in the chamber)
- 17. Drain of waste water
- 18.Water input from the tank (sieve)
- 19.Protective thermostat sensor
- 20.Sensor PT 100
- 21. Relative humidity sensor
- 22.Set of the steam generator.

## **3.2 useful space**

Useful space - see the illustration. in the following picture, where  $X(H) = 10 %$  of the chamber depth,  $X(\tilde{S}) = 10$  % of the chamber width,  $X(V)1 =$  distance of the bottom shelf to the bottom of the chamber,  $X (V)2 =$  distance of the top shelf the highest position from the ceiling inside the chamber. The required temperature accuracy from the par. Technical parameters can be only achieved within the space defined above(according to DIN 12 880 – marked with heavy lines in the picture, the light lines mark the inner walls of the chamber). (It means that over the highest shelf the values of the chapter Technical parameters are not obligatory).

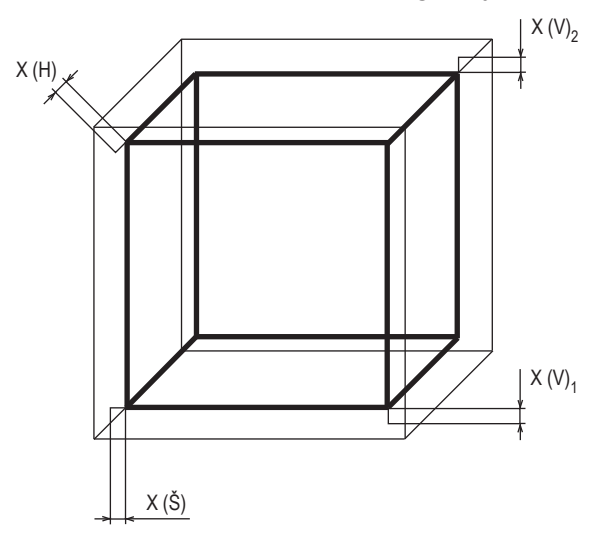

### **3.3 connector rs-232c for protocol printer**

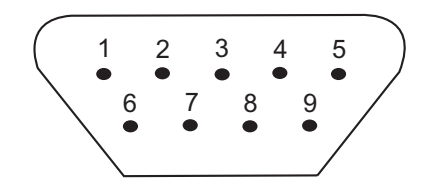

Fig. 6: Connector for protocol printer

### **9 pin Canon connector on the case**

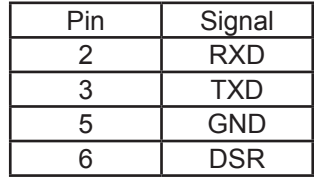

### **25 pin Canon connector in the printer**

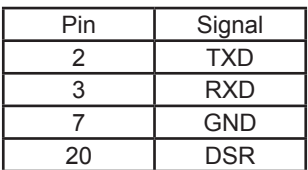

### **Interface parameters:**

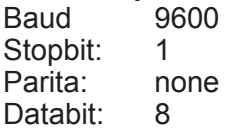

**Devices connected with of connector RS 232 must fulfill valid regulations and be approved by a competent testing laboratory.**

### **3.4 operating pannel**

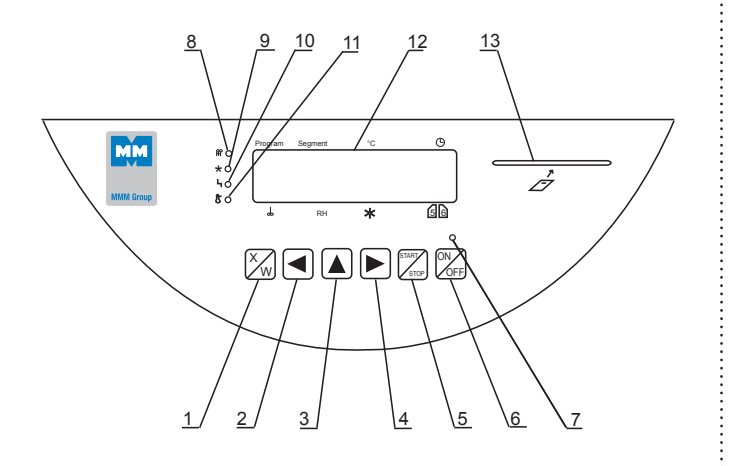

- 1. Key of activation of setting-up mode<br>2/4. Cursor steering turning to the left/rig
- 2/4. Cursor steering turning to the left/right<br>3. Setting-up value in parameter
- 3. Setting-up value in parameter<br>5. Key starting the program
- 5. Key starting the program<br>6. Switch (ON on. OFF st
- 6. Switch (ON on, OFF stand by)<br>7 Indicator light shines after switch
- Indicator light shines after switching on the switch
- 8. Indicator light heating shines: state of temperature regulator - heating active
- 9. Indicator light cooling shines: state of temperature regulator - cooling active
- 10 Indicator light failure<br>11. Indicator light of safety
- Indicator light of safety thermostat shines: temperature surpassed the limit set on the safety thermostat - heating is off / see paragraph 4.1.8 Set safety thermostat
- 12. Display
- 13. Port for inserting the chip card

Position on the display: Program: displaying the program.

Segment: partial or full graphic representation of the program coarse

- $\mathcal{F}$ : process time<br>°C: temperature
- temperature display
- $\phi$ : fan speed display in % (steps of 10 %)
- RH: % relative humidity
- $\chi$ : setting-up intensity of exposition light in the door
- 56: positions are used for specific purposes see descriptions in text.

# 4 function and **OPERATING**

Function of individual indicator lamps and control keys is described in chapter **3 - Description of the unit.**

### **4.1 connecting to the water source and drain**

The water source is a plastic container (ca. 20 oder 50 l) with a submersible pump, filled with distilled water.

### **Unpack the container and:**

- Connect the cable connector of the pump to the corresponding socket on the rear wall of the CLIMACELL upper (extension) piece;

Connect the hose (washing machine-like) to the generator's container water input (pos. 18). Connect the other end of the hose to the container;

#### **ATTENTION! Do not forget the sealing on both hose ends and the sieve which is inserted in the water inlet.**

- Slide on the waste hose to the waste water output (pos. 17) and secure it by means of a draw band; place the other free end in the drainage;
- Fill in the container with distilled water. CLIMACELL is then ready for operation. (Note: The maximum waste water pumping level is 115 cm; the minimum level of distilled water above the immersion pump is 25 cm.)
- The hose for water input or output from the generator must not be bent, choked, or broken, which could prevent free flow of water;
- It is recommended to install CLIMACELL in a room with gravity floor falling into the drainage.
- Check water quantity in the container once in a week at least.

### **4.2 connecting to the electric network**

Compare the nominal voltage and power input values, which you can find on the product plate, with the power supply. If the supply parameters comply with the unit's parameters, connect the plug to the supply socket.

### **4.3 switch the unit on**

Set the mains switch, which is placed on the panel of exceeding port, to the I position. Press **ON/OFF**. An indicator above the button lights up. The device is ready for operation. Continue according the points given below.

LCD shows all parameters for your convenience at onc.e. Cursor is placed below all 32 digits of LCD in a so called cursor line and is always placed only below one of the digits.

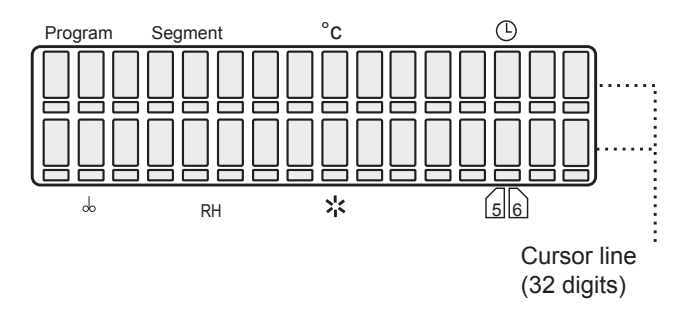

#### **Parameter change:**

Move the cursor horizontally by pressing ◄►. Change the parameter above the cursor by pressing ▲.

### **4.4 general setup of climacell**

**CLIMACELL** – MMM' s product – offers a wide range of customer's benefits. In order to make them active, there are fundamental inputs required. To achieve this the following service mode containing 7 different services is here.

### **4.4.1 activating the service mode**

Press simultaneously buttons ▲► for 2 seconds. LCD shows Service 01. By pressing the button ◄ a ► you can change between the single service odes

### **4.4.2 service 01 – storing p1 - p6**

With help of this service you can store programs P1 – P6 on the chip card. Before storing the parameters to the chip card it necessary to insert the right card to the unit panel. These cards can be ordered optionally.

#### **Make sure that the chip card is in the card reader!**

At first, open the programme saving service by **START/STOP** pressing.

The display shows: "P1  $\div$  6  $\rightarrow$  MMM CCard". Save by X/W pressing. Correct saving is confirmed five seconds later by a message "Done" shown on the display. Press **START/ STOP** again to enter another service. If the read out on the LCD is ..Bad MMM CCard". check the chip card and repeat the procedure.

### **4.4.3 service 02 – restore/ upload the programs from the chip card to the unit**

With help of this service you can record the programs P1 – P6 stored on the chip card again to the unit's memory. The programs in the memory will be recorded over (erased). Make sure the chip card is in the **ON/OFF** card reader. At first, open the programme saving service by **START/STOP** pressing. The display shows: "P1 ÷ 6 → MMM CCard". Save by **X/W** pressing. Correct saving is confirmed five seconds later

by a message "Done" shown on the display. The transmission is confirmed by the read out "Done" on LCD. Press **START/STOP** again to enter another service. If the read out on the LCD is "Bad MMM CCard", check the chip card and repeat the procedure.

## **CAUTION!**

Use the original chip card only provided by the manufacturer. Older cards ending with the figure 16 may not be used.

### **4.4.4 service 03 – set the real time and date**

Pressing **START/STOP** you enter the service. Set the real time and date by pressing buttons ◄► and ▲. To quit the service press **START/ STOP** again. Data on the display are in the following form: ho:mi\_day:month:year.

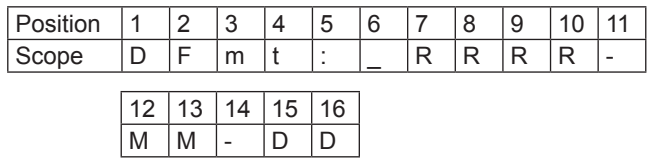

Cursor on the position 6: with the key▲selection of the date separator. The possible options are dash  $(-)$ , slash  $(1)$ , dot  $(2)$ , colon  $(3)$ . The implicit value is dash. With the key  $\blacktriangleleft$  back into the date setting mode.

Cursor on the position 7: with the key▲selection of the date format. The possible option for Czech language are RRRR-MM-DD, RRRR-DD-MM, MM-DD-RRRR, DD-MM-RRRR. The implicit value is RRRR-MM-DD (Czech), YYYY-MM-DD (English), JJJJ-MM-TT (German), AAAA-MM-JJ (French). With the key  $\blacktriangleright$  back into the date setting mode.

### **4.4.5 service 04 – set interval on printer**

To print protocols device can be set up (optional) with a printer, which is connected by a cable to the printer interface – see par. Printing the protocol. Enter the service by **START/STOP** and set the interval:

#### **Pressing ▲ select one of the following choices:**

- printer off
- switched over to PC (application of SW WarmComm – data are sent to PC)
- interval 10 s
- interval 01 min
- interval 01 h.

By pressing  $\blacktriangleleft$  move the cursor to the position 10/01 seconds, minutes or hours. By pressing ▲ you can change the printer interval within the following range:

- 10 to 50 s (step 10 s)
- 01 to 59 min (step 1 min)
- 01 to 12 h (step 1 h).

### **Only one unit is active, either seconds, minutes, or hours!**

Enter the printer menu by a subsequent cursor move to the display edge. Select the printer type by means of **▲**.

Printer = 1 ... Printer Citizen

Printer = 2 ... Thermoprinter DPT 6333-V.24 Terminate and close the service by **START/STOP** pressing.

### **4.4.6 service 05 – select language**

Pressing **START/STOP** you enter the service. To select the language use button  $\blacktriangle$ . To quit the service press **START/STOP** again.

### **4.4.7 service 06 – setting of the inner socket (optional) and fan switching**

A) Switching times setting With help of this service you can set the time of the inner socket periodic switching on and off. Press **START/STOP** to enter the service.

On the bottom line of LCD there is a read out:

"on: XXPP off: YYQQ", where is the number of time units during which the socket is on for a part of a period  $(00 - 99)$ YY is the number of time units during which the socket is off for a part of a period  $(00-99)$ <br>PP time units for switching on (min or hr) PP time units for switching on (min or hr)<br>QQ time units for switching off (min or hr)

time units for switching off (min or hr) Move the cursor by pressing ◄► change the number of the time units or unit by pressing **▲**. If XX = 00, the socket will never be on, if  $\overline{XX} \neq 00$ and YY = 00, the socket is on all the time after the start.

B) Setting the fan run after the programme termination

Leave the "inner socket" setting by means of ◄► and by pressing ▲, set:

- a) "Prog" the fan runs only during the P1-P6 run;
- b) "Taa°C" the fan keeps running after the programme termination till the temperature decrease below the preset value "aa" °C;
- c) "Door" the fan keeps running after the programme termination and switches off after the door opening (applied only for units with a closed door sensor);
- d) "alws" the fan keeps running till the cabinet is switched off by the **ON/OFF** button.

### **4.4.8 service 07 – setting the safety thermostat**

The safety thermostat serves for safety of the temperature cabinet, its surroundings and the treated material from suppressing the set temperature or from the temperature drop below the set limit (i.e. prevents damaging or destroying the material samples in case of damaging the temperature regulator or in case of an unintentional setting the chamber temperature higher- or lower-, than the appropriate sample is able to endure).

By pressing **START/STOP** enter the service. On the lower line of the display – at the position 9, 10 (symbols ZZ on display) – set the by you selected lower temperature limit (adjustable in the range from  $-19 \degree C$  to  $+39 \degree C$ ), at the position 12, 13, 14 (symbols XXX on the display) – set the upper temperature limit (adjustable in the range from  $0 \degree C$  to  $+130 \degree C$ ).

(minimal deviation from the set regulated temperature is  $\pm$  5 °C).

at the position 16 (symbol Y on the display) set the safety thermostat type 3 – complies with class 3 according to EN 61010 (i.e. in case of suppressing the set temperature in the chamber the thermostat will switch the heating bodies off, the control light safety thermostat switches on, the acoustic alarm starts up, the report on the display "Safety Thermost." is altered with the previous date, the unit does not heat, even if the control light heating lights. After the drop of the temperature in the chamber under the set safety thermostat limit goes the unit on with the operation – for example the heating is switched on. The control light safety thermostat switches off, the acoustic alarm is still active and the report on the display "Safety Thermost." is altered with the data about actual state – these two data can be cancelled by pressing **START/STOP**. Similar events – in a mirror symmetrical form- occur in case of a temperature drop below the lower temperature limit, cooling is switched off instead of heating.)

**Insert the chip card SO (safety thermostat). into the reading unit on the control panel and confirm the setting of temperature and thermostat type by pressing X/W. Wait till "Performed" is displayed; then remove SO chip card (protective thermostat).** Quit the service by another pressing **START/ STOP.**

Note: If a program is started, whose set temperature is outside the limits given by setting the safety thermostat, the display reports error 05 – error of setting the safety thermostat. **Check of the safety thermostat function is described in chapter Function of safety thermostats.**

### **4.4.9 SERVICE 12 – SERIAL NUMBER DISPLAYING**

Open the service by pressing **START/STOP**. It is not possible to change displayed data. Finish the service by pressing **START/STOP** again.

### **4.4.10 service 41 – setting of the temperature limit**

Asserts only in such program segments, where is regulated on the constant temperature (ramps are not watched).

Before the start:

Following legend is on the display: "Service 41" and "Tolerance tepl."

After the start:

Following legend is displayed on the lower line of display: "+XX.X°C -YY.Y°C", where "XX.X" is the upper temperature deviation  $(0 \text{ to } +20)$ and "YY.Y" is the lower temperature deviation (- 20 to 0). If during the program course such situation occurs, when the temperature in the chamber is lower than the adjusted temperature minus the lower deviation, the process stops and the fault 2 is announced. If during the program course such situation occurs, when the temperature in the chamber is higher than the adjusted temperature plus the upper deviation, the process stops and the fault 3 is announced. In the end of the bottom line it sets the error type  $(H = critical, S = soft error)$ . The initial setting  $i$ s .. $H^{\prime\prime}$ .

You could cancel the service by the **START/ STOP** button.

### **4.4.11 service 53 – setting of automatic defrosting**

Applied only in devices equipped with automatic defrosting. Before switching on: The display shows "Service 53" and "Defrosting." After switching on: The lower line of the display shows the text "Defrosting" and either "OFF" or "ON" – automatic defrosting is switched off or on, respectively. **"OFF/ON"** can be changed by means of ▲. Leave the service by pressing the **START/STOP** button.

### **4.4.12 service 56 – adjustable monitored deviation of the rh value from the adjusted**

After the Service 56 start, on the lower line of the display will appear "Toleran.RH +-XX %". The value XX is adjustable within the range 5 to 20 % RH, it is also possible to adjust 0 (zero means that the function is switched off), the value other than zero means the growth of the monitored deviation. During the deviations monitoring, the fault 17 could occur – low RH, or fault 18 – high RH; these faults are announced under the condition that the deviation duration is longer than 80 seconds. In the end of the bottom line it sets the error type  $(H = critical, S = soft)$ error). The initial setting is "S".

By pressing the buttons  $\blacktriangleleft$  or  $\blacktriangleright$  (in case of the cursor to be in extreme position) you go to "Alarm Delay" parameter setting. The tolerance control RH performance does not start immediately after pre-set time interval expiration, but only after reaching the tolerance one, while there is not used the immediate value of RH, but average humidity in the course of last 5 minutes. The parameter can be set within the range from 0 to 99 minutes, the initial setting after memory Another pressing of ► displays:

 $R$ H start  $+$ - $X\%$ ",

where  $X$  is the value adjustable within the range from 0 up to 8. It sets the tolerance field from preset RH value – the relevant segment time count starts after reaching that value.

By another pressing of  $\triangleright$  you will reach the setting: "Steamgener =**ON|OFF**".

It allows switching off the steam generator and keeping the RH only by the freezing coil in case of the chamber to contain samples that must be dried out and it is not desirable for the RH to be kept by steam adding.

When the generator is switched off, the ..!" symbol is displayed next to the humidity value. initialisation is 60 minutes.

## **4.4.13 service 58 – door blocking**

This service is available only in devices equipped with the door blocking function.

Open the service by pressing **START/STOP**. Select one of the following possibilities by means of ▲ button:

- 1. "Inactive" the door is unblocked permanently;
- 2. "Manual" the door can be blocked/unblocked by means of buttons ◄ and ►
- 3. "Automatic" the door is blocked automatically after lapse of certain set time. The period of time can be set within the range from 2 to 9 seconds. Unblock the door by means of the buttons ◄ and ►.

You can select "C" on the last position of the display. In such case, the door can be unblocked only after the SO card is inserted.

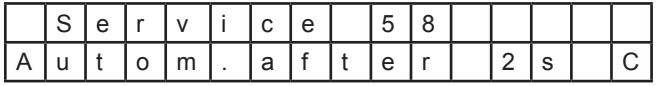

## **4.4.15 service 62 – alarm setting**

The service allows alarm switching on or off under the following situations:

- a) Unit switching on;
- b) Unit error;
- c) Erroneous button pressing by the operator;
- d) Button pressing;
- e) Programme start;
- f) Programme end;
- g) Door opening during a programme run (only in units equipped with a door switch).

Enter the service by pressing **START/STOP**. The individual options can be displayed by means of ◄► button. The cursor is in the rightmost position. Switch over by means of ▲ button between 0 (the alarm is off) and 1 (the alarm is on).

Terminate the service by pressing **START/STOP**.

**Note:** Door opening is signalled only in units equipped with a door switch. If the alarm is switched off and the door is opened during the programme run, the display will show

a flashing message "Door open". If the alarm is switched on, it sounds in addition to the displayed message. The alarm can be cancelled temporarily by pressing any ◄ ▲ ► button. By the door closing, the alarm is renewed; i.e. the operator will be informed acoustically about any subsequent door opening again.

### **4.4.15 service 64 – p6 programme SHIFTING**

The programme start will be shifted to a new time. For more details, see Programme P6.

### **4.4.16 service 09 – canceling the service regime**

Cancel the service regime by pressing **START/ STOP** Now you can select and start the programs.

### **4.4.17 setting the exposure lighting**

Programs **P1 - P6**

Concerning extension of following chapters: Setting the program P1 Setting the program P2 Setting the program P3 Setting the program P4 – segment T1 Setting the program P4 – segment T2 Description of the program P5 and its control Description of the program P6 and its control. By pressing ◄► place the cursor to the position  $\sharp$  and by pressing  $\blacktriangle$  select the lighting.

P1 to P4: after reaching the set temperature in the just adjusted horizontal segment – or at P3 also at the time delayed period – there is possible to set the illumunation at steps of 10 % of maximum illumination. 0 % (totally off) is at display shown as "**OFF**", 100 % is shown as "**ON**". The illumination is constant during the whole time as the segment continues.

P5, P6: there is possible to set the illumination at steps of 10 % of maximum illumination at every (horizontal or cross) segment. 0 % (totally off) is at display shown as "**OFF**", 100 % is shown as "**ON**".

a) Door lighting (one type of the lighting source): Rough lighting quantity in the VIS range from 400 to 700 nm (while 100 % and 22 °C are preset) on the level of the chamber entry (in the middle of the entry area) – measured

with the luxmeter sensor positioned upright to the falling beams. White daylight 4000 °K, ambient temperature 22 °C: CLC 111: 10 kLux ±5 %, CLC 222: 10 kLux ±5 %,

CLC 404 and 707: 13 kLux ± 5 %

b) Shelf lighting (one type of the lighting source): See the chapter 6 Parameters, table 6.2.

### **4.4.18 service 60 – racks with exposure lighting – photovalues setting**

There are two possibilities how to set the lighting:

A) No possibility to control the illuminated shelves: Cumulated light doses and overall times at the individual shelves can only be displayed/zeroed.

### **Service 60 selection:**

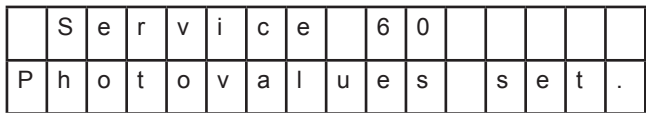

#### **Displaying examples after Service 60 activation:**

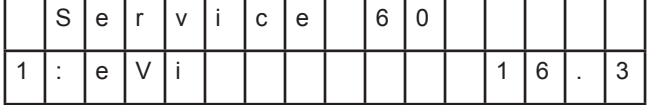

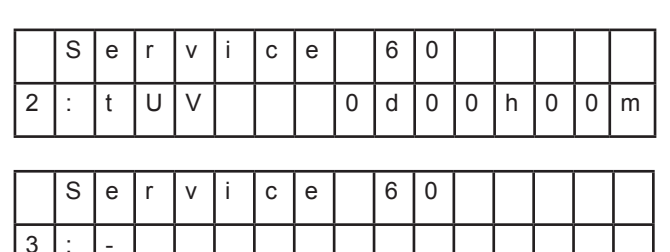

### **Explanatory notes:**

- Select the measuring channel (1 to 3) by means of ▲ on the second line, first position. The given variable type or sign " - " (dash) is displayed after the colon if the channel is not measuring any light variable.
- Select the type of variable displayed by means of ▲ on the second line, third position. There are the following possibilities: "e" (exposure) or "t" (time). The variable displayed is zeroed by **X/W** pressing. If both the exposure and time have to be zeroed, exposure (e) must be displayed and **X/W** pressed, and then time (t) must be displayed and **X/W** pressed again.
- The second line, fourth position displays either "UV" or "Vi" depending on whether the ultraviolet (UV) or visible (Vi) light measurement has been set on this channel. The type of the measured light variable is set by the manufacturer or service technician.
- The cumulated dose is displayed in kiloLuxhours (eVi if visible light is measured) or miliwatt-hours/cm2 (eUV if UV light is measured).
- The overall time (tVi or tUV) is displayed in minutes, hours, and days.

When checking the measured values during the programme operation (see chapter 4.11), the light variables are displayed in the following way:

- Actual value of the visible light (e.g. "L-Vis1" if the irst channel measures the visible light) in klux,
- Actual value of the ultraviolet light (e.g. "L- UV\_2 if the second channel measures the UV light) in mW/cm<sup>2</sup>,
- Cumulative visible light dose (e.g. "eVi1") if the first channel measures the visible light) in kluxh kilolux-hours),
- Cumulative ultraviolet light dose (e.g. "eUV2") if the second channel measures the UV light) in mWh/cm2 (milliwatt-hours per one square centimetre)
- Overal exposure time (e.g. tVi1, tUV2) in minutes, hours and days.
- B) Illuminated shelves control allowed: Parameters for the control of the individual shelves lighting can be displayed/set/zeroed, or the last finished light exposure protocol can be printed.

**Position 1:** Rack with lighting is selected; possibilities: 1, 2, or 3 (the racks are numbered from the top, i.e. the highest rack has the number 1); position 14 then will show the exposure type (UV, Vis – the exposure type is set at the factory or by the service technician – see the Service Instructions, Service Technician Menu).

**Position 3:** The displayed parameter is selected; possibilities:

- a) T-W: Required time of switching on the given rack exposure in the format hhh:mm (hours and minutes);
- b) T-X: Actual time of switching on the given rack exposure in the format hhh:mm (hours and minutes),
- c) e-W: Rack without a photosensor: The input exposure value in a defined reference point, measured by external measuring device (kLux for Vis exposure, mW/cm2 for UV exposure).

Rack with a photosensor: Overall required exposure dose (kLuxh for Vis lighting, mW/ cm2 h for UV lighting),

- d) e-X : Total exposure dose. Rack without lighting: The dose is calculated as a product of e-W and T-X (kLuxh for Vis exposure, mW/cm<sup>2</sup>h for UV exposure). Rack with a photosensor: The dose is an integrated measured value.
- e) Printout: Last protocol printing (started by **X/W** button).

### **Position 7-12: Setting of T-W and e-W parameters.**

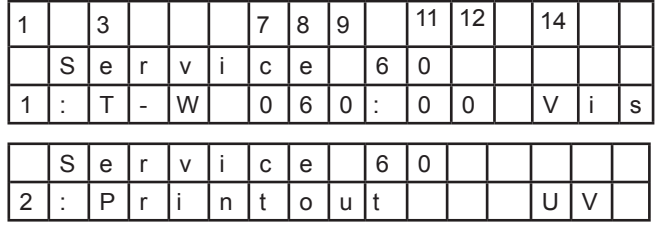

T-W parameter can be set to any value ranging between 000:00 and 999:58. The time setting to 999:59 is understood as a continuously (indefinitely) switched on lighting (displayed in form oo:oo).

T-X and e-X parameters may be zeroed only (by pressing **X/W**).

### **Procedure:**

- 1. Set the required temperature and/or humidity in the selected programme (P1 is the most suitable but any other can be used as well). Set the exposure to 100 % (ON).
- 2. Determine the required exposure dose.
- 3. Set the dose or time of the required dose.
- a) Racks without photosensors:

- Set T-W time in Service 60 to a non-zero value;

- Start the programme; wait till the required temperature is reached when the lighting is switched on;

- Measure the exposure on the rack by means of an external measurer;

- Calculate the required time of the dose as a ratio of the required dose and measured exposure;

- In Service 60, enter the calculated time to the T-W parameter and the measured exposure to the e-W parameter;

b) Rack with installed photosensor: - Zero the T-W parameter in Service 60; enter the required exposure dose to the e-W parameter.

- 4. Zero both parameters T-X and e-X in Service 60 (by **X/W** pressing).
- 5. Start the selected programme.
- 6. After the required temperature is reached, the lighting is switched on and measurement of the exposure time (dose) starts.
- 7. By means of ◄ or ► buttons, you can display (on the upper line of the display) all parameters during the programme run: T-W, T-X, e-W, e-X, and the state of Vis and UV lighting switches (On, Off).

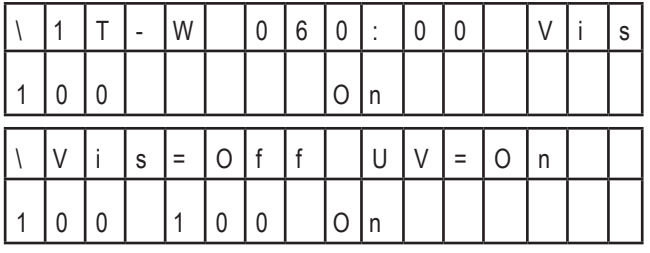

8. After the required time (required dose) is reached, the light on the rack is switched off, which is displayed on the display including the number of the rack and type of exposure, and a question whether to continue, i.e. start measurement of the subsequent dose, is displayed as well.

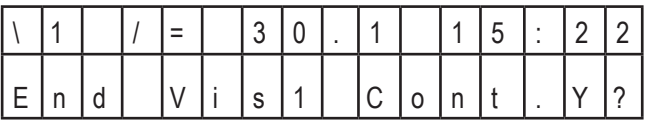

- 9. Switch between the answers Y/N (continue/ discontinue) by ▲. Confirm the answer by **START/STOP.**
- 10.If you select "Y" (continue with subsequent dose), T-X and e-X parameters are zeroed automatically and the appropriate light is switched on again. If you select "N" (discontinue), both T-X and e-X parameters remain unchanged and the appropriate light remains switched off. If a printer is connected to the device, the exposure dose protocol is printed in both cases.
- 11.Vis and UV doses are measured independently. The displayed message always shows the given rack and type of lighting.
- 12.The programme can be interrupted at any time and started again. The actual time of T-X dose or the actual e-X dose are not influenced by the interruption (after the programme is switched on, the initiated dose measurement continues).

#### **Notes:**

- In racks with photosensors, the e-X dose is increased according to the instantaneous exposure measured. Teroing of T-X and e-X, if any, must be performed individually.
- If there is any in-process dose in the moment of the program run starting (T-X time is not zero but has not reached the required value yet), such dose measurement is continued till the required T-W time is reached or the programme interrupted.
- If there is any dose terminated in the moment of the program run starting (T-X time has reached the required T-W value), T-X and e-X parameters are zeroed and new dose measurement is started.
- The previous two points are also applied in case of an automatic start after a power supply failure.
- Any rack lighting can be permanently switched on by setting the T-W time to 999:59 (displayed and printed as oo:oo); this can be applied for racks both with and without photosensors.
- Any rack lighting can be permanently switched off by setting the T-W time to zero. In racks with photosensors, both parameters must be zeroed to switch the lighting permanently, i.e. both the required time T-W and the required dose e-W.
- If both parameters, T-W and e-W, are non-zero on the rack with photosensors (but T-W has not been set to oo:oo), e-W parameter is decisive for the dose termination (T-W parameter has no influence on the dose measurement).
- If e-W parameter is zero on the rack with photosensors, but T-W time is not zero, the dose will be terminated in the moment when the measured time T-X reaches T-W value.
- The last protocol of each rack can be subsequently printed in the user mode of Service 60. In a not terminated dose, the paragraph "End of measurement" will not be printed.
- After language switching in Service 5, the same protocol can be printed in another language.
- To print a protocol, the printer must be switched on in the user service 04 (recording mode).
- In CLC-L device, RH will also be printed on the protocol in addition to the temperature at the beginning and end of the dose.

### **Examples of protocol printouts:**

#### **Dose specified by e-X parameter**

----------------------------------------------------------

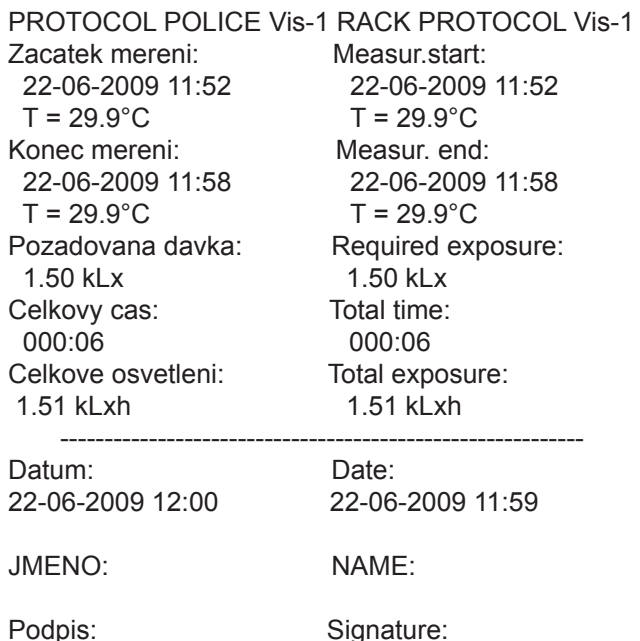

**Dose specified by T-X parameter**

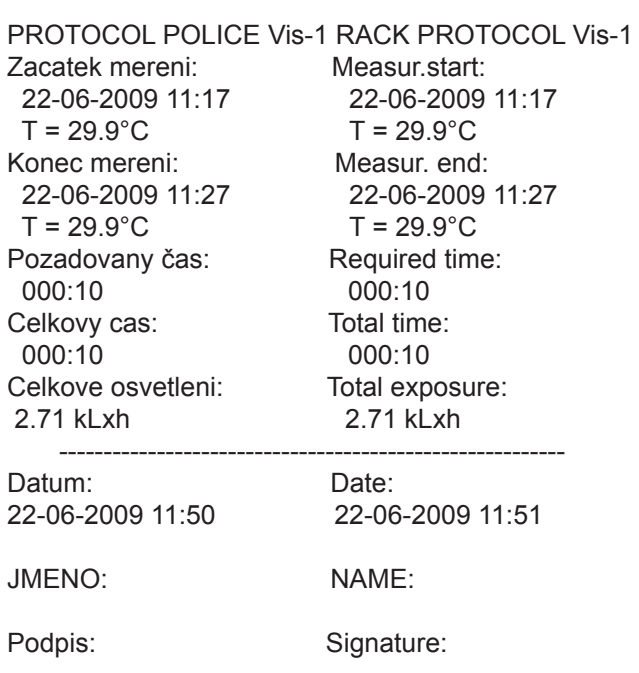

----------------------------------------------------------

### **4.4.19 setting the relative humidity in programs p1 – p4**

During the setting of temperature and time in the given horizontal segment set the required value of relative humidity in 1 %-steps in the range

of RH between 10 % and 90 % at the position of RH on the lower line of the display – with limitations given in diagram in paragraph **Setting the operating conditions of temperature and relative humidity and their limitations.** Rise to the set RH starts after reaching the set temperature.

### **Notice:**

Switch off the RH regulation during the run of the program with the already set RH value according to the following example: If the cabinet operates e.g. at 20 °C and 86 % RH, depress **X/W** and put the cursor to the position of RH units, set 9, go to the position of RH tens and set the further value over 9 – this position is OFF.

### **4.4.20 setting the operating conditions of temperature and relative humidity and their limitations**

Relation between the operating temperature (T °C) and the operating relative humidity (RH %) in setting the operating parameters of the cabinet is shown by the enclosed diagram. The hatched surface is limiting the area of achievable operating parameters.

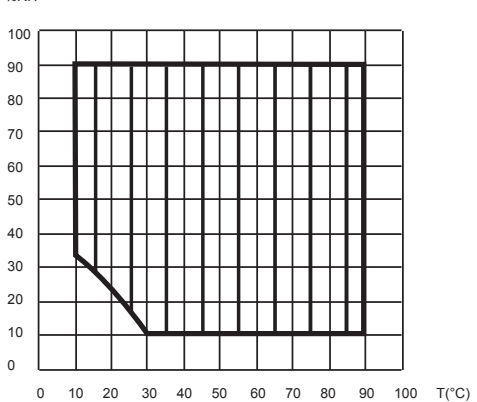

a) Common chamber without exposure lighting  $0/2$ 

b) Chamber with an exposure light in the door If the unit is supplied with a lighting in the door, different diagram shall apply (see below).

If the cabinet is supplied with the door lighting, a different diagram is valid, see hereafter:

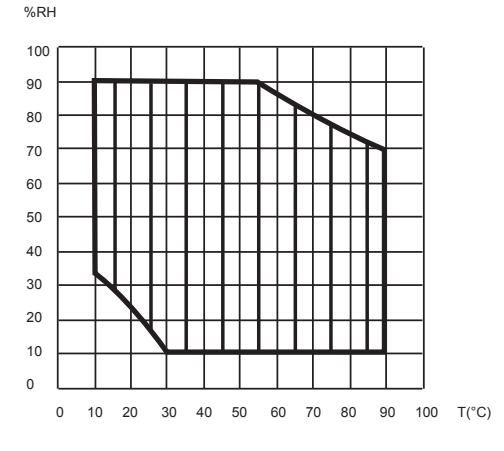

c) Chamber with an exposure light on the shelves

The maximum available RH quantities are  $\begin{array}{r} \vdots \\ \vdots \end{array}$  Prog limited in a unit with shelves provided with an exposure light; the quantities depend on the chamber volume and decrease with the number volume and c<br>number of lighted shelves.  $\blacksquare$  number of lighted shelves.  $\blacksquare$ 

See the illustrative graph and other data in ece the machanive graph and other data<br>the chapter 6 Parameters; table 6.2.

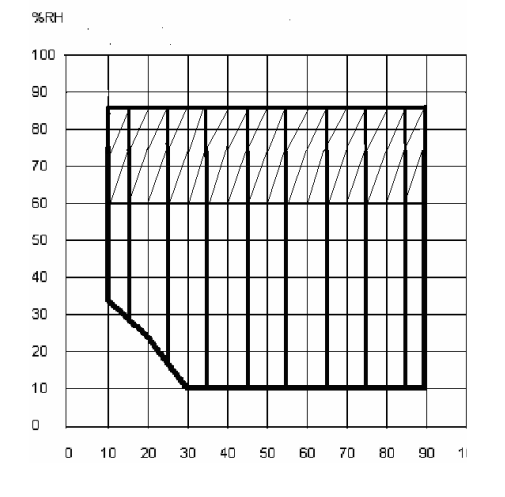

#### $d \in \mathbb{R}$  s čidly fotoveličin UV a VIS světla, zabudovanými do komora s čidly  $\mathbb{R}$ **4.5 program p1**

#### - nastavitelná teplota programu je stavitelné teplota programu je stavitelné teplota programu je stavitelné tep<br>Do stavitelné teplota programu je stavitelné teplota programu je stavitelné teplota programu je stavitelné te **A constant temperature and a constant value Postant in properature and a constant a Digiteria** of RH is required.

## $P$  1 =  $\prime$

The cabinet is working fluently at the set temperature and RH until the unit is switched off.

## **4.5.1 set p1**

Put cursor to the position Program with help of ◄► and switch to P1 with help of ▲. Set the temperature at the position °C between 0 and 99.9 °C in steps 0.1 °C Place the cursor on

the lower line of the display and set the ventilator

rate at the position  $\phi$  to a value from 10 % to 100 % in 10 %-steps (% of maximum rate) and RH between 10 % and 90 % with limitations given in diagram in paragraph Setting the operating conditions of temperature and relative humidity and their limitations.

## **CAUTION!**

Do not reduce the ventilator rate if not necessary. The reduced ventilator rate could influence the regulation of temperature and RH negatively!

## **4.5.2 lcd read out shown**

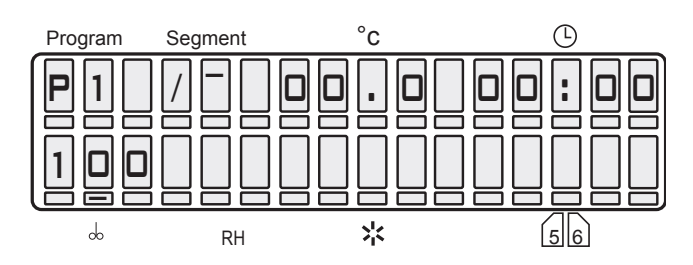

## **4.5.3 start p1**

Press **START/STOP,** a sound will appear and the "windmill" in the first digit of LCD starts running clockwise.

See the following LCD read out:

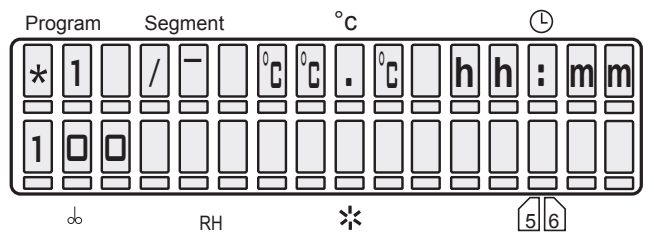

Digit 1 (windmill running) = program running Digit 7 to 10 = actual temperature in °C. Digit 12 to 16 = time from the start in hr:min. As soon as the set values are reached, then run down time is shown.

### **4.5.4 information on the set parameters during the device's running**

Press **X/W** and all information on the set parameters are shown at once. All possible parameters in all possible programs can be set including the one which is presently active, as long as the change is effective.

## **4.5.5 stop program p1**

Press **START/STOP** again.

## **4.6 program p2**

At first the set temperature is reached, the set time starts to be counted and the rise of RH to the set value starts at the same time. After the end of the operation the heating and other active functions are switched off.

## $P$  2 =  $/$

The unit operates at the set temperature and RH till the expiration of set time (max. 9999 h).

## **4.6.1 set p2**

With help of buttons  $\blacktriangleleft$   $\blacktriangleright$  put the cursor to the position Program and switch to the program P2. Set the temperature at the position °C. Move the cursor to the position  $\Theta$  and set the run down time between 00hr:00min to 9999 h.

Set the ventilator rate at the position  $\phi$ to a value from 10 % to 100 % in 10 % - steps (% of maximum rate) and RH between 10 % and 90 % with limitations given in diagram in paragraph Setting the operating conditions of temperature and relative humidity and their limitations.

## **CAUTION!**

Do not reduce the ventilator rate if not necessary. The reduced ventilator rate could influence the regulation of temperature and RH negatively!

## **4.6.2 lcd read out shown**

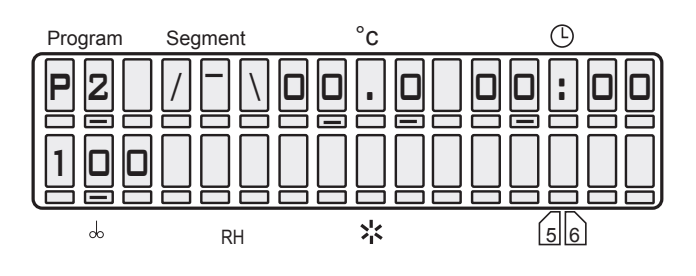

## **4.6.3 start p2**

Press **START/STOP,** a sound will appear and the "windmill" in the first digit of LCD starts running clockwise. See the following LCD read out:

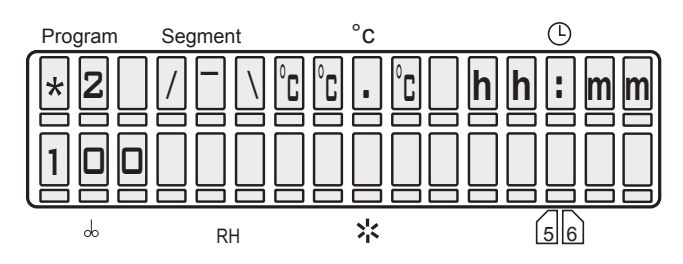

°C°C°C = actual temperature

hh:mm = time passing from the start till reaching the preset temperature. As soon as the preset value is reached, time remaining till the programme end is displayed. After the programme is ended, the temperature in the chamber and the text "End" are displayed. Both the programme end indication and the temperature in the chamber disappear after any panel key pressing.

### **4.6.4 information on the set parameters during the device's running**

See paragraph 4.5.4.

## **4.6.5 stop p2**

Press **START/STOP.**

## **4.7 program p3**

The delayed start begins after the defined run down time has been reached. The function starts CLIMACELL for example at the weekend. Thus your goods are ready on the first day of return to work.

# $P 3 = \_$

The device starts running after the delayed time has run down (max. 9999 min) and the unit operates at the set temperature. The duration of the set temperature can be limited or unlimited in time.

## **4.7.1 setting the program p3**

By means of ◄►set the cursor to the position Program and come over to the program P3. By means of ◄► place the cursor in the graph to the segment 1, by which the segment is activated (eventually change the position of the cursor by means of ▲). Set the time of delayed start

00 min to 9999 min in the fields  $\bigoplus$ .

By means of ◄► place the cursor in the graph and by means of ▲ switch over to the second segment of the graph  $\sqrt{\ }$ . Set the temperature in the fields °C.

Place the cursor to the position  $\bigoplus$  and set the time of operation between 00h:00min to 99 h 59 min or unlimited ∞ : ∞. (set the infinity in the following way: set 99 h, put the cursor to the nine in units and depress **▲**).

Place the cursor to the position  $\Phi$  and set the ventilator rate between 00 to 100 %, then set the required relative humidity between 10 % and 90 % at the position RH – with limitations given in diagram in paragraph Setting the operating conditions of temperature and relative humidity and their limitations.

## **CAUTION!**

Do not reduce the ventilator rate if not necessary. The reduced ventilator rate could influence the regulation of temperature and RH negatively!

### **4.7.2 lcd read out shown**

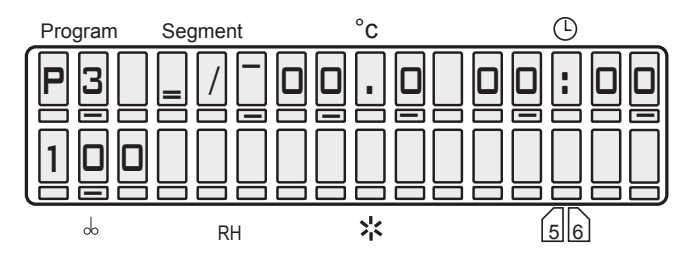

## **4.7.3 start p3**

Press **START/STOP,** a sound will appear and the "windmill" in the first digit of LCD starts running clockwise. See the following LCD read out:

### **4.7.3.1 p3 and segment 1 in the graph are active**

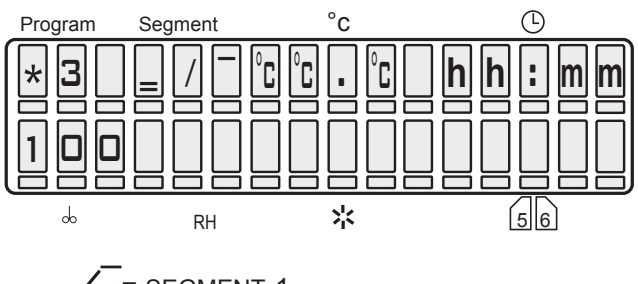

= SEGMENT 1

°C°C°C = actual temperature

hh:mm = the programmed time, counting down towards zero.

### **4.7.3.2 p3 and segment <sup>2</sup> in the graph are active, the segment 1 is over**

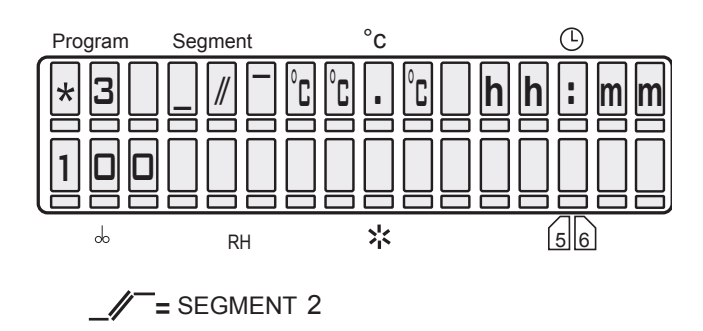

°C°C°C = actual temperature hh:mm = time running from the start till the set temperature has been reached.

### **4.7.3.3 p3 and the third segment in the graph are active**

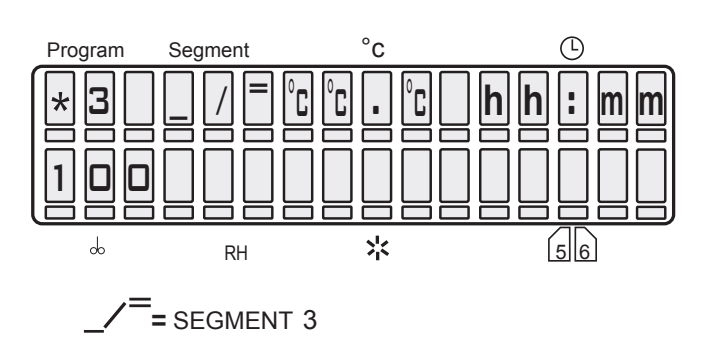

The preset temperature has been reached. If the procedure duration is unlimited, the time passed is displayed. If the procedure duration is limited, the time remaining till its end is displayed. After the programme ends, the temperature in the chamber and the text "End" are displayed. Both the programme end indication and the temperature in the chamber disappear after any panel key pressing.

### **4.7.4 information on the set parameters during the device's running**

See paragraph 4.5.4.

## **4.7.5 stop p3**

Press **START/STOP.**

### **4.8 program p4**

With two temperature levels T1 and T2, with controlled rate of temperature variation (ramps), with setting the RH for each temperature level and with cycling option.

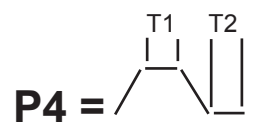

Operates at 2 temperature levels T1 and T2, the dwell time on the level T1 is limited, on the level T2 can be limited or unlimited.

### **4.8.1 setting the program p4**

Index:<br> $TO =$ 

- $TO =$  initial chamber temperature<br> $T1 =$  temperature level 1
- T1 = temperature level 1<br>T2 = temperature level 2
- temperature level 2

Digit 11 on LCD, placed between temperature and dwell time values, shows the following information:

- $r =$  ramp value, can be set on digits  $12 16$ and corresponds with temperature change speed in °C/min max. value is +3.20 °C/min, when T0 < T1
- max. value is  $-1.0$  °C/min, when T0 > T1<br>If  $r = 00.0$ . no ramp active! 00.0, no ramp active! (The numerical value of the ramp has an orientation character, the real speed can be affected by the amount of goods in the chamber and maximum speed of temperature change may not be met, taking the limited heating power into account)
- t = time available in position  $\left(\frac{1}{2}\right)$  $(00h:00min - 9999 h)$ , at T<sub>2</sub> the dwell time can be unlimited
- c = cycles shown in position  $\bigoplus$ , digits 12 13 on LCD (available only at T2, if the dwell time is unlimited).

Possible number of cycles is 01 to 99 (eventually  $<sub>∞</sub>$  - which is the next position after</sub> 99 - the cycling is possible on condition, that the temperature drops below the value T0 after the end of interval on T0).

The value of cycle number is a global value that does not relate to individual segments, it relates to the complete programmed sequence. It can be displayed while displaying any segment on the display, however it does not concern only the displayed segment, but the whole sequence! The minimum number of cycles is 1. If only one cycle is selected, the programme runs as if it was started without cycles. The programme can be started by pressing **START/STOP**. Whichever segment is actually displayed, the programme will start from segment 1. The program can be started by depressing **START/STOP;** no matter which segment is shown on the display, the program always runs from the segment 0 or 1, if the time of the zero segment is zero. For successful inserting of the cycling process into an already started process it is essential that at the moment of the start "cXX" is shown on the display, where XX is the number of intended runs of the whole sequence. E.g. number two means, that the sequence is carried out and then repeated completely, i.e. it runs twice around. If "cXX" is not shown on the display at the moment

of the start and there is shown data on time or on the ramp of the actually displayed program instead, the whole sequence runs once and is not repeated, i.e. there are no cycles.

## **4.8.2 set the segment for t1**

### **4.8.2.1 set temperature t1**

Put cursor to the position Program and switch to P4. By pressing ◄► place the cursor on the graph and make sure that T1  $(\sqrt{)}$  ) is activated. If not, activate it with button ▲. Change to the position °C - setting the temperature - and set the temperature between.

## **4.8.2.2 set the delay time of t1**

Move cursor to the digit 11 on LCD and ask for parameters by pressing  $\triangle$  Either "r" or "t" will appear (see above). Select .t".

Move to the position  $\Theta$  and set the dwell time between 00 hr:00 min and 9999 min.

### **4.8.2.3 read out of t1 and the delay time**

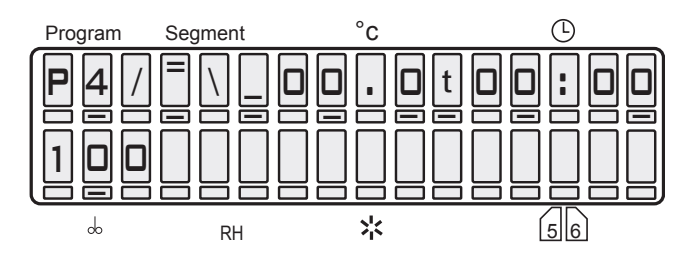

## **4.8.2.4 set the ramp at t1**

Return the cursor to the digit 11 on LCD and by

pressing  $\blacktriangle$  select "r". Switch to the position  $\bigoplus$ and set the required ramp (max. value +3.20 °C/min for T0 < T1). If the ramp is not needed, leave "r" on 0.00. In this case the temperature will be changed at maximum speed. The symbol ± appears automatically in accordance to T0 and T1 relation.

### **4.8.2.5 read out of t1 and the ramp**

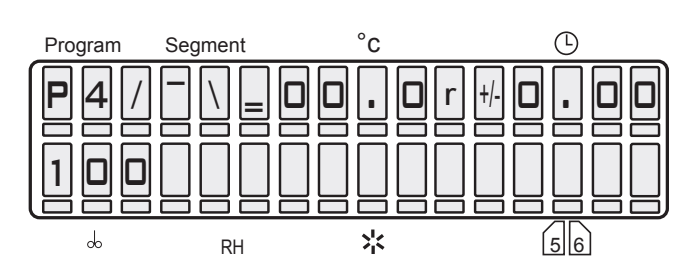

### **4.8.2.6 set the fan speed at the temperature t1**

Place the cursor at the position  $\phi$  and set the ventilator rate between 10 to 100 %. Then set the required relative humidity between 10 % and 90 % at the position RH – with limitations given in diagram in paragraph **Setting the operating conditions of temperature and relative humidity and their limitations.**

## **CAUTION!**

Do not reduce the ventilator rate if not necessary. The reduced ventilator rate could influence the regulation of temperature and RH negatively!

## **4.8.3 set the segment for t2**

## **4.8.3.1 set the temperature t2**

Place the cursor on the graph and make sure that T2 ( $\sqrt{ }$ ) is activated. If not, activate with help of  $\triangle$ . Change to the position  $^{\circ}$ C – setting of the temperature – and set the temperature.

## **4.8.3.2 set the delay time t2**

Put the cursor on the digit 11 on LCD and ask for parameters by pressing ▲ Either ..t" or ..r" or

..c" will appear. Select ..t". Enter the position  $\mathfrak S$ and set the delay time between 00hr:00min and 9999 h, or unlimited ∞:∞ (set the infinity in the following way: set 9999 h, put the cursor to the nine in units and depress $\triangle$ ).

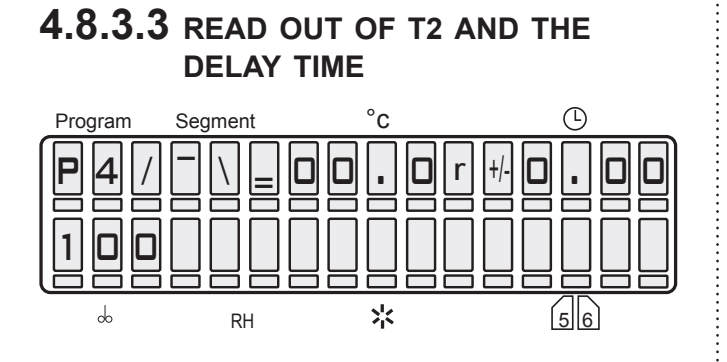

## **4.8.3.4 set the ramp at t2**

Return the cursor to the digit 11 on LCD and by pressing button  $\triangle$  select  $\overline{r}$ ". Switch to position

 $\bigoplus$  and set the required ramp (max. value +3.20 °C/min for T1 < T2). If the ramp is not needed, leave "r" on 0.00. In this case the temperature will be changed at maximum speed. The symbol  $\pm$  appears automatically in accordance to T1 and T2 relation.

### **4.8.3.5 read out of t2 and the ramp**

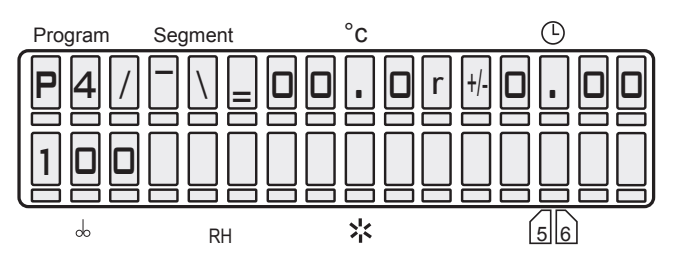

## **4.8.3.6 set cycles for p4**

Return the cursor to the digit 11 on LCD and with

 $\blacktriangle$  select "c". Switch to the position  $\bigoplus$  , set the number of cycles between 01 and 99 (eventually ∞ - which is the next position after 99. The number of cycles means, how many times will the cycle run, i.e. value 03 means, that at the end of the first cycle will be the whole process still twice repeated. Cycles will not be used in case ..c" is not on LCD in the moment of start.

### **4.8.3.7 read out of cycles for p4**

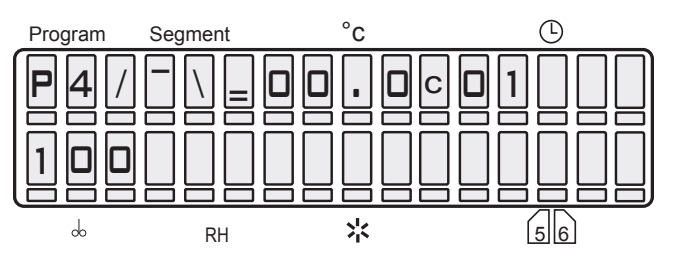

### **4.8.3.8 setting the ventilator and rh at the temperature t2**

Place the cursor at the position  $\phi$  and set the ventilator rate between 10 to 100 %. Then set the required relative humidity between 10 % and 90 % at the position RH – with limitations given in diagram in paragraph Setting the operating conditions of temperature and relative humidity and their limitations.

## **CAUTION!**

Do not reduce the ventilator rate if not necessary. The reduced ventilator rate could influence the regulation of temperature and RH negatively!

## **4.8.4 start p4**

### **CAUTION!**

If cycling is required, ..c" must be on LCD when starting the program.

Press **START/STOP**, a sound will appear and the "windmill" in the first digit of LCD starts running clockwise. See the following LCD read out: The graph shows the actual state of the program.

$$
P4 = \left| \begin{array}{c} 11 & 12 \\ 152 & 134 \\ 1 \end{array} \right|
$$

### **4.8.4.1 s1 is active, temperature is heading towards t1**

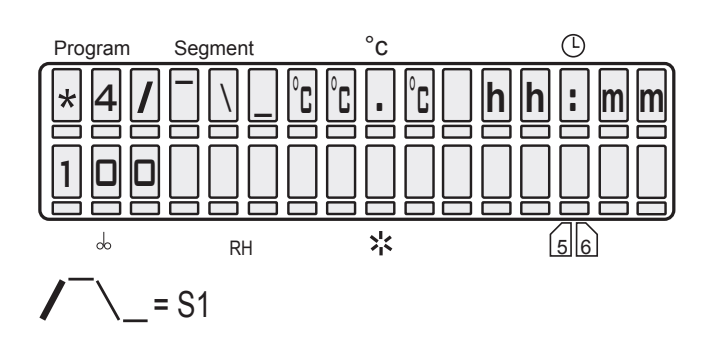

°C°C°C = actual temperature hh:mm = time since start to reaching T1.

### **4.8.4.2 s2 is active, t1 is reached, delay time at t1 is running**

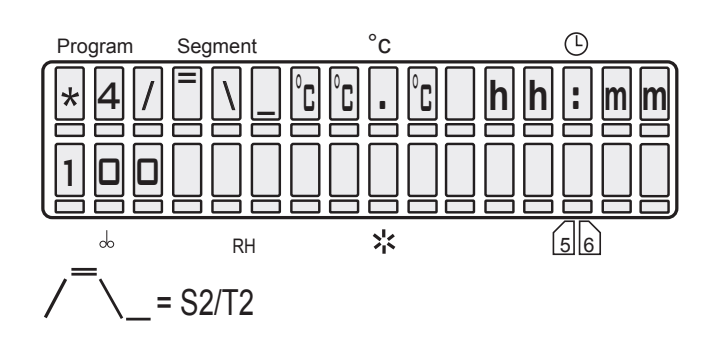

°C°C°C = actual temperature

hh:mm = dwell time at T1 running down towards zero.

### **4.8.4.3 s3 is active, temperature is heading towards t2**

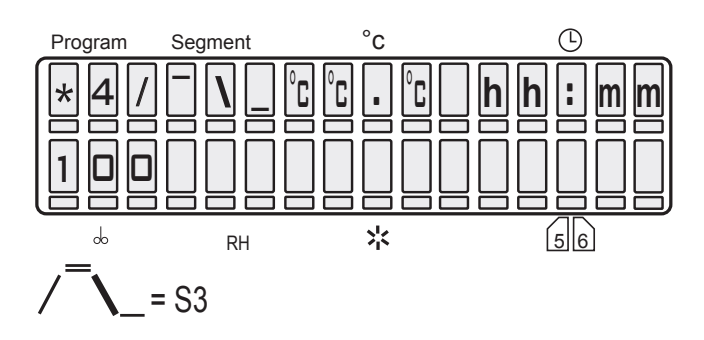

°C°C°C = actual temperature hr:min = time running since the end of T1 till it reaches T2.

### **4.8.4.4 s4 is active, t2 is reached, delay time at t2 is running**

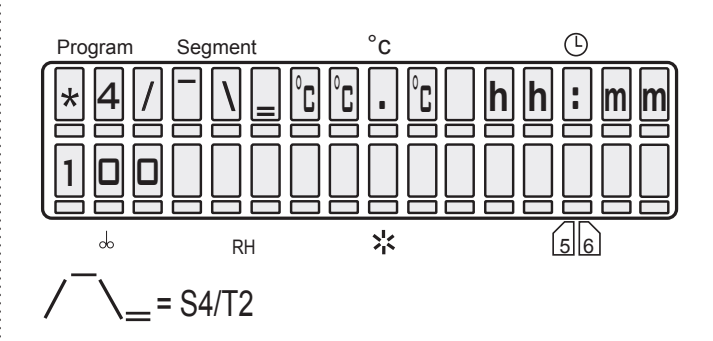

°C°C°C = actual temperature hh:mm = in case the time of the procedure is unlimited the time of running is shown, in case of the limited time the rest of this time is shown.

### **4.8.5 information on the set parameters during the device's running**

See paragraph 4.5.4.

## **4.8.6 stop p4**

Press **START/STOP.**

### **4.9 program p5**

### **4.9.1 description of p5 and its control**

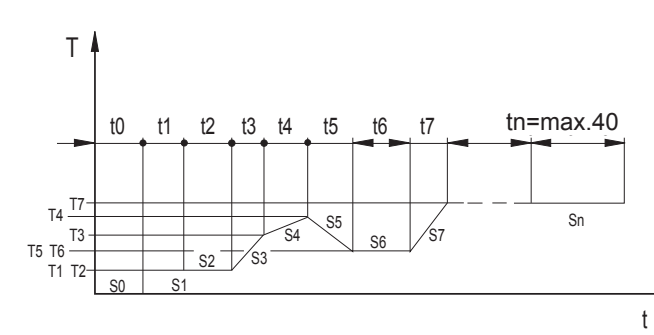

The program consists of 41 segments. Segment 0 is for the delayed start, it is defined only by the time t0. If t0 is 0, there is no delayed start. Segments 1 to 40 are of the same qualities, each of them is defined only by the end temperature, time or speed (ramp), fan rotation speed and depending on the type of the unit also by relative humidity and chamber light. Each of the segments 1 to 40 can be set as the last and the infinite, that is after the end

temperature Ti has been reached, and simultaneously after the time ti is over either the program is finished or followed by another cycle. Each of the segments 1 to 40 can be set as the last and infinite, that is the program at this segment must be finished by **START/STOP**  button. If the cycle selection is active on LCD at the moment of the start, see fig. Display - state of the program selection - E: cXX, the program comes again to the start after the last segment is over and the whole program is repeated. The definite number of program cycles corresponds with the number behind the letter "c". The segment 0 can be counted into the cycle as well even when it is zero. The rise to the set RH starts after reaching the set temperature.

### **Range of parameters:**

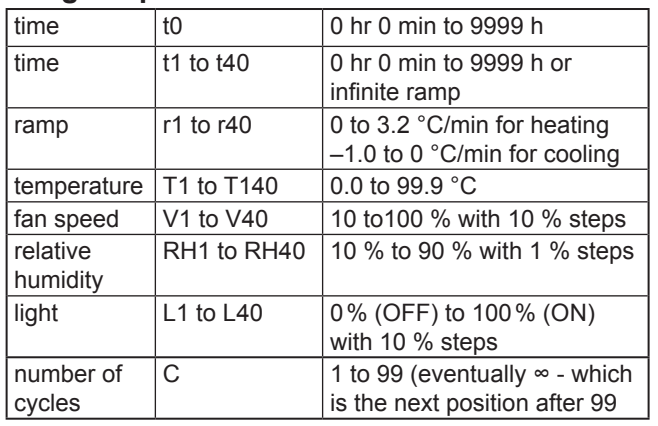

### **DISPLAY - STATE OF THE PROGRAM SELECTION**

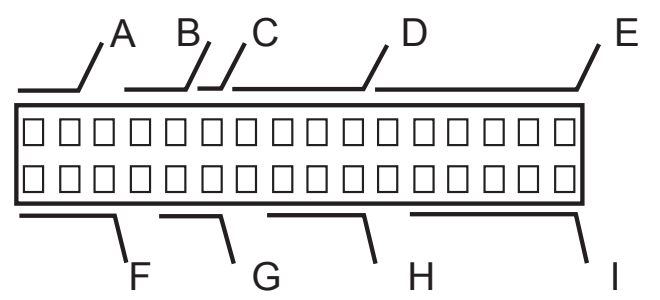

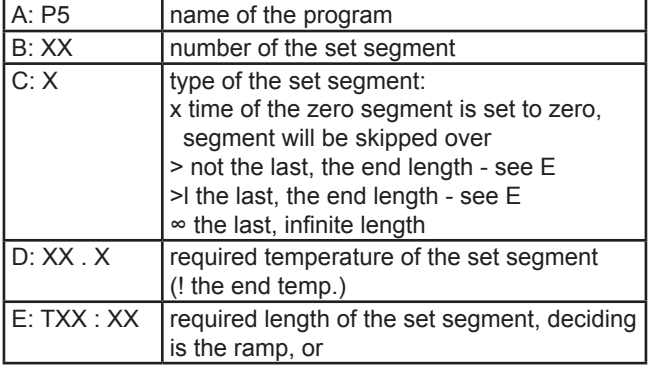

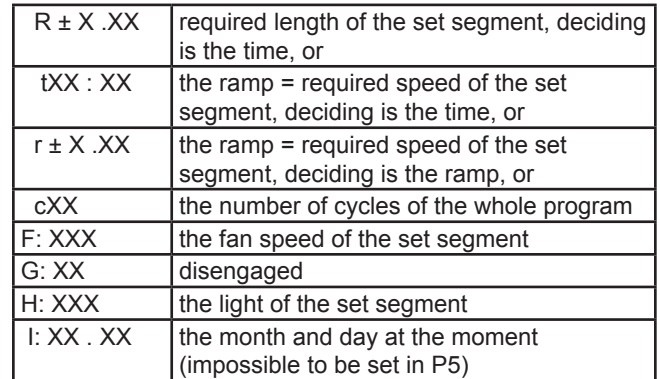

### **DISPLAY - RUNNING OF THE PROGRAM**

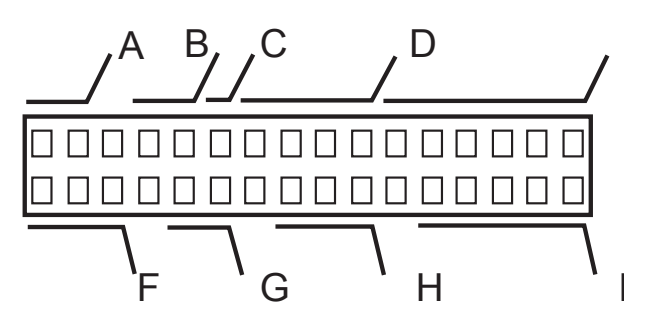

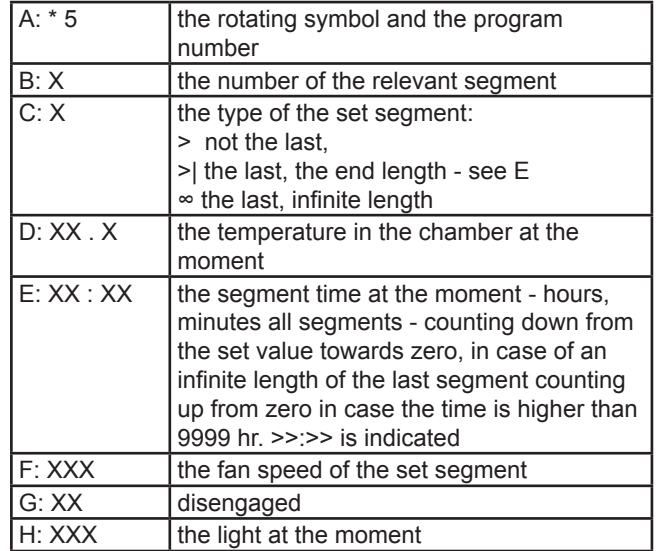

P5 programme continuation after the preset parameters change or after the programme interruption:

1) The programme runs, for example, in segment 5. You want to change the setting in the segment that has already passed (e.g. segment 4) or in a segment that will run (e.g. segment 6). Press X/W, change the setting according to your needs. Meanwhile, the programme continues running in segment 5. Wait for several seconds. The programme returns from the setting mode to the working segment 5 and continues working.

- 2) The programme runs, for example, in segment 5. You want to change the setting in the running segment 5. Press X/W and change the setting of segment 5 according to your needs. Wait for several seconds. The programme returns from the setting mode to the beginning of the working segment 5 and starts working.
- 3) The programme is running. Power supply is interrupted – either by the main device switch, or in the supply mains. After the power supply is restored, the device continues automatically from the same point as before interruption.
- 4) When switching off by **START/STOP** or ON/ OFF and re-switching on, the programme will start running from the very beginning.

Fan run after the programme end:

The fan run can be set in Service 06. Immediate fan switch-off after the programme end has been preset in all models equipped with a fan.

### **4.9.2 example of p5 setting**

Requirement: Operation for 5 working days under temperature of 20 °C, RH = 50 %, light 100 %, 2 weekend days under temperature of 4 °C, RH = 60 %, light off. This mode of operation is to be repeated cyclically with maximum possible final repetitions.

### **Setting in program P5**

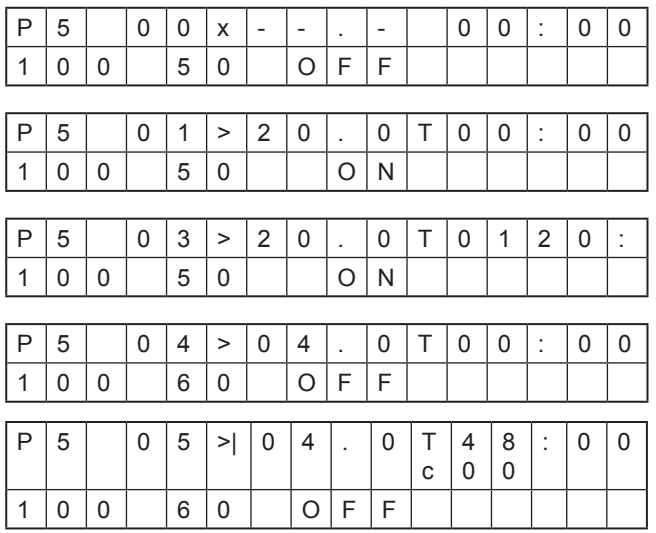

## **Caution!**

In time and temperature setting in programme 5, it is recommended to observe the following principles:

If you need to change the temperature in an already set chain of segments, pay attention to whether the nature (rising or decreasing) and/or the subsequent or preceding ramps (marked "R" or "t") are in accord with the expected change. If not, cancel the ramp and set it again only after the temperature setting.

The segment temperature shall be set at first and only then the ramp. If the ramp ("R" or "t") is decisive for the segment, then we should switch to time ("T" or "r")at first if we want to change the temperature.

When setting a chain of segments, we should proceed from the lower segment to the higher one.

## **4.10 program p6**

### **4.10.1 description of p6 and its control**

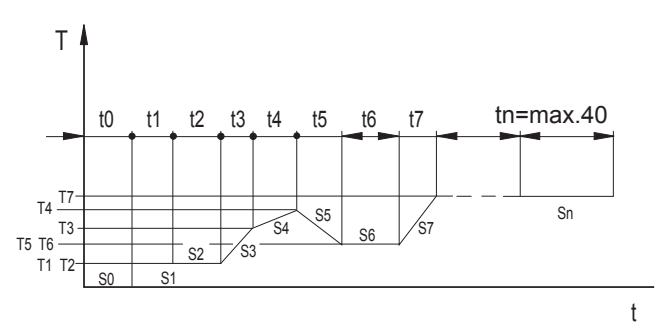

(valid for products since 22.04.2009). P6 programme works with segments the duration of which is determined by real time and calendar date.

P6 programme consists of 41 segments and follows strictly the real time, i.e. follows the set programme independently of the time of start, power supply failures, restarts after an error, etc. The segment 0 (so-called "delayed start") is compulsory and time and year is set in it; it can even be set to the past and means the "programme beginning". The segments 1 to 40 have equal properties; each of them is determined by the final temperature, time or speed (ramp), ventilator rotation speed, relative humidity (RH) and, according to the device model, by the exposure lighting of the chamber as well.

If cycling is switched on, the segment end times are shifted after the end of each cycle (forward one duration of the programme). The control of parameters during the device run (after X/W pressing), therefore, shows updated parameters. The whole P6 programme (all segments at once) can be shifted by means of Service 64 by any time interval both to the future and past and there is no need to rewrite all segments before a new start of the programme.

## **4.10.2 programme setting**

Segment 0 is compulsory, i.e. it cannot be switched off. This condition is necessary for defining both the programme beginning and overall duration, which is necessary for cycling. When setting the delayed start, year is set in the bottom line. The programme start thus can be set even to the past. Year is always displayed at the same place (7th position on the bottom line); the sequence month-day (DD-MM or MM-DD) is set in Service 3

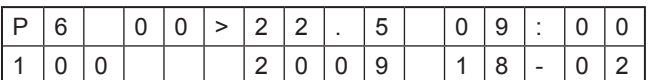

or

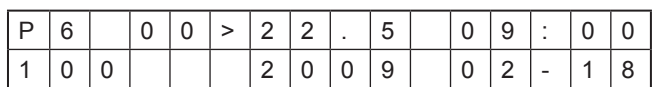

In other segments, RH and/or lighting is set in the bottom line. Years will be calculated at the programme start, e.g.

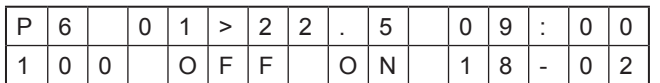

or

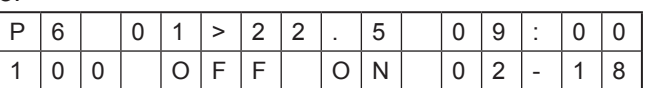

Each of the segments 1 to 40 can be set as the last one, i.e. after the end temperature Ti is reached and, at the same time, time ti lapses, either the programme ends or the subsequent cycle follows.

Each of the segments 1 to 40 can be set as the last and indefinite one, i.e. the programme must be terminated at this segment by the **START/ STOP** button.

If there is an active selection of cycles on the display in the moment of the programme start, (see the Figure Display – programme selection  $- E: cXX$ ), then – during the programme run – the device will shift to the beginning again after termination of the last segment and the whole programme is repeated. The overall number of the whole cycle courses equals to the numerical value after the letter "c".

The cycles number value is related to the whole programmed sequence. It can be displayed in the presence of any segment but it does not relate

to the displayed sequence only, but to the whole sequence!

The minimum number of cycles is 1. If only one cycle is selected, the programme will run as if it was started without cycles.

The programme can be started by the "Start" button. It will always be started from segment 1 (if the zero segment time is zero) regardless of the segment displayed. However, it is of key importance for successful inclusion of cycling in the activated process that the display must show "c XX" at the moment of the programmed sequence start, where XX is the number of intended courses of the whole sequence. For example, the number 2 means that the sequence will be carried out and then repeated once more. If there is not "c XX" displayed at the moment of switching on by means of the START/STOP button, but time or ramp of the actually displayed segment are displayed, the whole sequence will run only once.

The time is not determined as a segment duration but it is determined by the hour, minute, day, and month of its end, i.e. by the real time. If the set time and date of the segment is lesser than the time and date of the previous segment, the segment will end no sooner than in the subsequent year. The actual time and date (including the year) must be set to the system (regulator) in the service mode. Rising to the set relative humidity starts after the set temperature is reached.

### **Range of parameters:**

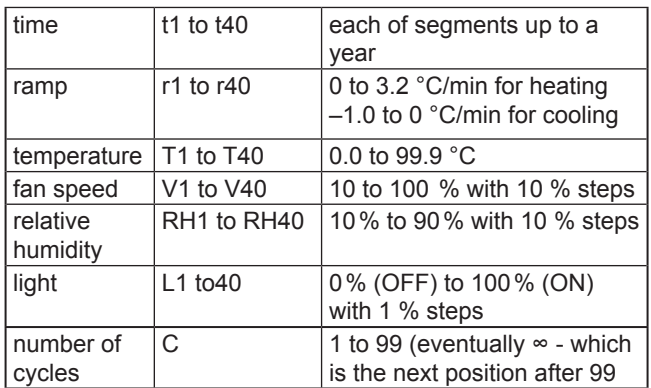

### **DISPLAY - STATE OF THE PROGRAM SELECTION**

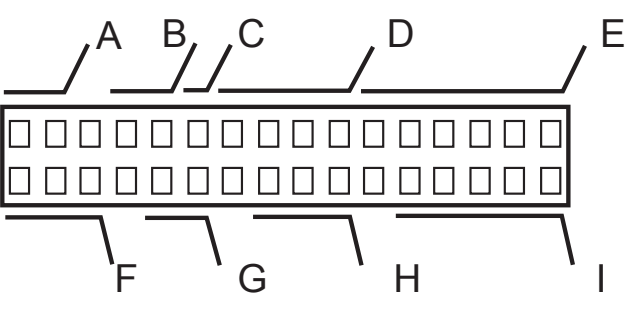

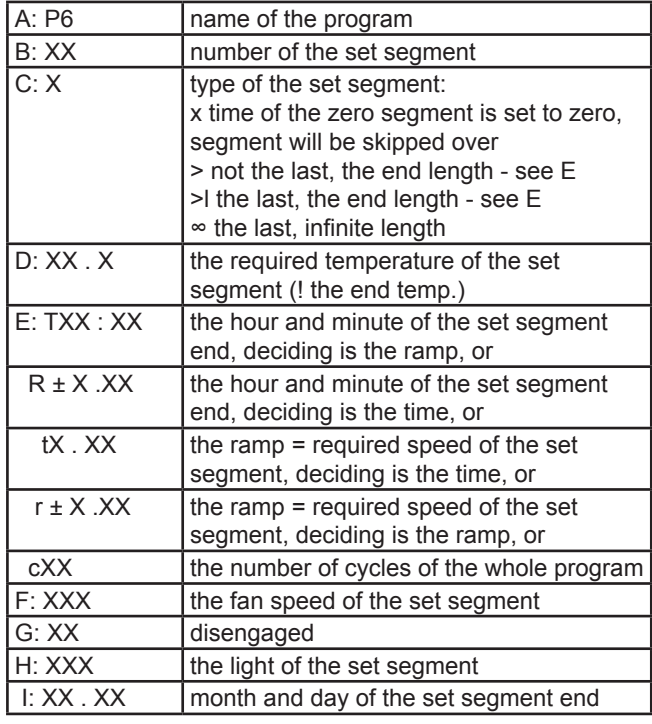

### **DISPLAY - RUNNING OF THE PROGRAM**

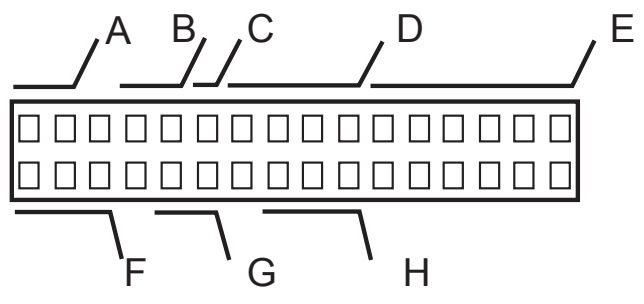

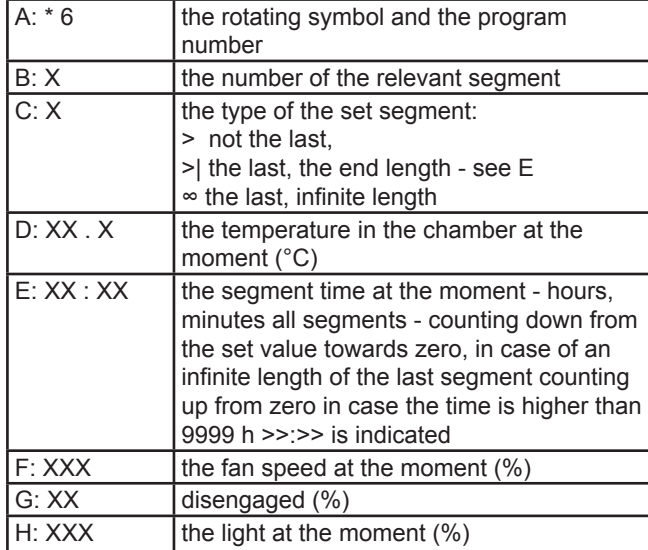

# **Caution!**

When setting the time and temperature in programme 6, the following principles should be observed:

If there is a need to change the temperature in an already set chain of segments, pay attention to whether the nature (rising or decreasing) and/or the subsequent or preceding ramps (marked "R" or "t") are in accord with the expected change. If not, cancel the ramp and set it again only after the temperature setting.

The segment temperature shall be set at first and only then the ramp. If the ramp ("R" or "t") is decisive for the segment, then we should switch to time ("T" or "r") at first if we want to change the temperature.

When setting a chain of segments, we should proceed from the lower segment to the higher one.

### **4.10.3 programme start**

After the programme starting (by the **START/ STOP** button or order from WC3), years of other segment will be calculated and the test of the last segment time will be then performed.

#### **Three situations may occur:**

- 1. The actual time is lower than the zero segment time – waiting phase is started; the whole programme will run.
- 2. The actual time is higher than the zero segment time but lower than the last segment time – all segments that should be terminated at the given time will be skipped and that segment which corresponds to the actual one will be started. Duration of such segment will be adapted (shortened) so as to terminate at the set time ; LCD displays the time remaining to the segment end.
- 3. The actual time is higher than the zero segment time – warning audible signal (Operator Error) sounds and the programme does not start.

## **4.10.4 power supply failure**

After a power supply failure, the following situations may occur:

1. Programme without cycles; the actual time is lower than the last segment time. Those segments that should already be terminated will be skipped, duration of the actual segment will be adapted (shortened).

- 2. Programme without cycles; the actual time is higher than the last segment time. The programme will be terminated (all segments will be skipped because the programme "ended" during the power supply failure); LCD displays "End of P6".
- 3. Programme with cycles; the actual time is lower than the last segment time. See point 1 above. The programme will continue with a shortened "actual" segment; subsequent cycle runs normally.
- 4. Programme with cycles; the actual time is higher than the last segment time. The programme definition is shifted by the appropriate number of P6 programme durations so that the programme could continue. The operation then is like in point 3 above.

### **4.10.5 automatic shifting of p6 programme beginning in cycling**

After each cycle is terminated, the programme definition is recalculated (all segments are shifted forward by one programme duration). When checking the parameters during the programme run by **X/W** pressing, the actual P6 setting is displayed. After the last cycle or programme without cycling ends, the parameters will not be shifted, i.e. the last parameters according to which the programme was running are always displayed after the programme end or interruption (with or without cycles).

### **4.10.6 manual shifting of p6 programme beginning user service 64**

Durations of all segments remain unchanged.

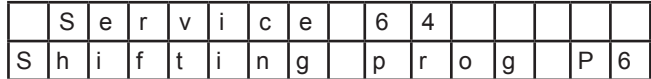

After the programme is started **(START/STOP – see)**, time and whole date of the zero segment are displayed.

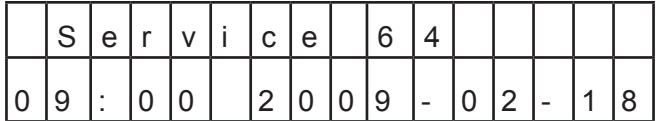

or

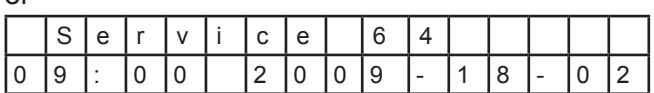

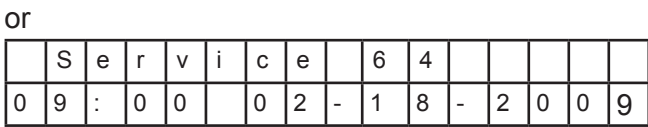

or

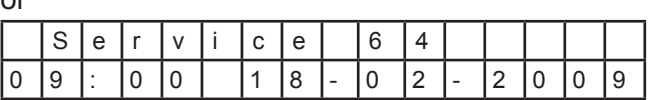

Any parameter can be changed (a year can be changed by one year forward or backward as compared to the actual year) and by X/W pressing, the programme will be shifted by the difference between the new and original segment time ("Done" is displayed).

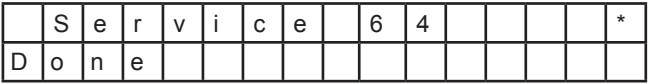

The programme can be shifted both forward and backward. Time (hh:mm) is always displayed at the beginning of the line; date is displayed in a format chosen in the user service 3 (i.e. 4 possibilities of the sequence year-monthday). This differs from the segment 0 setting where the year is always at the first place.

### **4.10.7 examples of p6 programme setting**

Example 1: Day and night phase with equal temperature

Requirement: Constant temperature 22 °C, constant humidity 70 % RH, light ON from 9:00 AM till 5:00 PM, light OFF from 5:00 PM till 9:00 AM of the next day, indefinite number of cycles. Programme start on 18.02.2009 at 9:00 AM. At the programme start, the display must show the setting "c oo"(cycling activation).

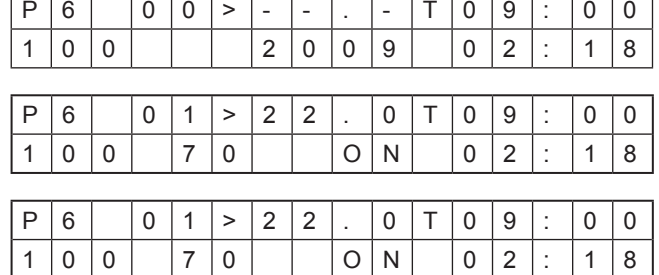

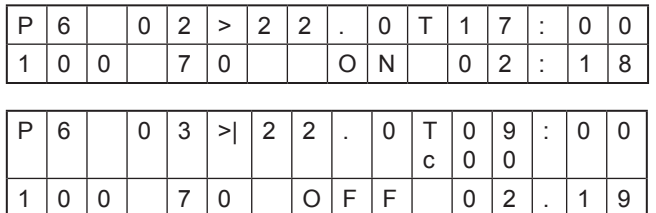

Example 2: Day and night phase with different temperatures

Requirement: Temperature 25 °C, humidity 70 % RH, light ON 100 % from 9:00 AM till 5:00 PM; temperature 22°C, humidity 70%RH, light OFF from 5:00 PM till 9:00 AM of the next day, indefinite number of cycles

Programme start on 18.02.2009 at 9:00 AM. At the programme start, the display must show the setting "c oo"(cycling activation)

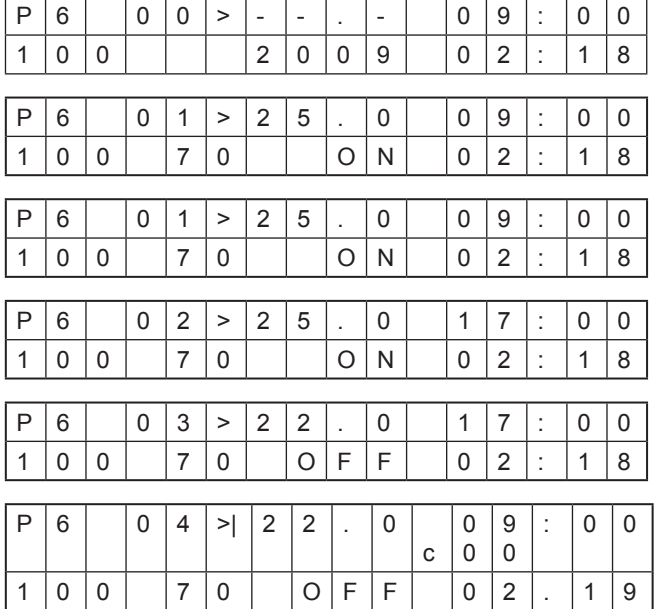

- The programme can be started at any time between 9:00 AM on 18.2.2009 and 9:00 AM on 19.2.2009 without any adjustment of the programme definition.
- If the required programme is to be started after 9:00 AM on 19.2.2009, the date only is to be changed in Service 64 (the programme duration is 24 hours, i.e. all times will remain); the actual time should be taken into account. If the programme is to be started before 9:00 AM, the start should be set to the previous date; otherwise, the waiting segment begins (delayed start) and the cabinet will start to temper no sooner than at 9:00 AM. When starting after 9:00 AM, the date in Service 64 is simply set to the actual date.
- In case of a power supply failure, the programme will always continue in that time in which it would be if the programme run had not been interrupted, i.e. day and night phase

with breaks at 9:00 AM and 5:00 PM will be ensured.

#### Example 3: Week cycle

Requirement: 5 working days per week' – operation at the temperature 20 °C, RH = 50 %, light 100 %, 2 weekend days at the temperature 4 °C, RH = 60 %, light off; this course shall be repeated cyclically for 99 times.

#### **Setting in P6 programme**

Start on Monday 30.10 at 08:00 AM

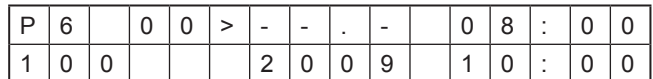

### Monday morning at 08:15 AM

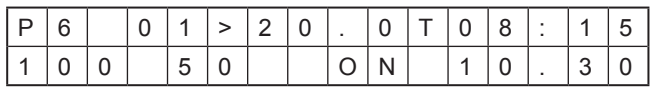

### Saturday morning at 08:00 AM

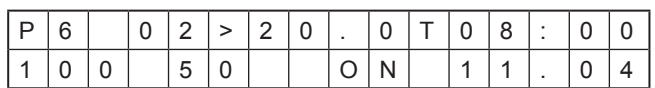

### Saturday morning at 08:15 AM

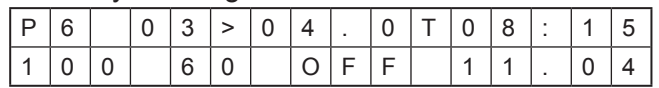

### Monday morning at 08:00 AM

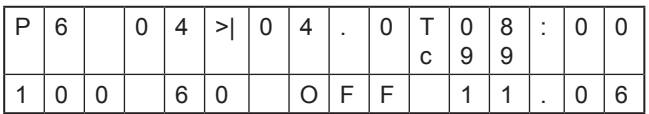

Note: The 15-minute delay between 8:00 AM and 8:15 AM was chosen on condition that it is sufficiently long enough for the transfer from one temperature to another If it is not the case, an experimentally ascertained delay must be set.

The printer will print RH OFF in segments 0, 1, and 3.

## **4.10.8 summer/winter time**

The regulator does not take account of the time changes. When the time is changed to the summer/winter time, the user must change the time manually in Service 3, or the time can be set in a remote way. The programme of the recording WarmComm 3-F SW synchronizes the regulator time with the time of a PC, if connected, with an installed recording SW (the set regulator time

equals the PC time). Any time change during the programme run, however, does not influence its course because the durations of the segments are calculated only at the programme start (and in the examples above, the day and night phase will be changed at 6:00 PM and 10:00 AM). To match the times fully, the programme must be restarted either by stopping and immediate starting, or by power supply failure simulation (by the power supply switch).

Service 64 – P6 programme start shifting The whole P6 programme (all segments at once) can be shifted by any time interval both to the future and past. The setting is described in the P6 programme description.

### **4.11 measured variables displaying during the programme run**

In devices with a greater number of measured variables, all variables cannot be displayed at once. Their values may be displayed during the programme run consequently by pressing the ◄ or ► button. The given variable is displayed for several seconds. Its displaying can be extended by repeated ▲ pressing.

Example: CLIMACELL with one flexible temperature sensor:

- 1. Cycle: xx/yy where xx means the number of the just running cycle; yy is the overall number of the preset cycles
- 2. Temp\_1 Regulatory sensor temperature [°C]
- $3.$  Humid RH  $\overline{1\%1}$
- 4. Temp 2 Flexible sensor temperature [°C]
- 5. T\_Sfty\_Th Protective sensor temperature [°C] (if the control of the difference between the measured temperature and the regulatory sensor has been preset).

## **4.12 error messages**

Error messages are placed on LCD and have the following meaning:

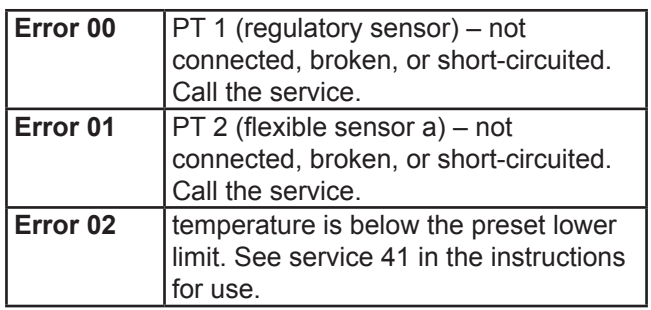

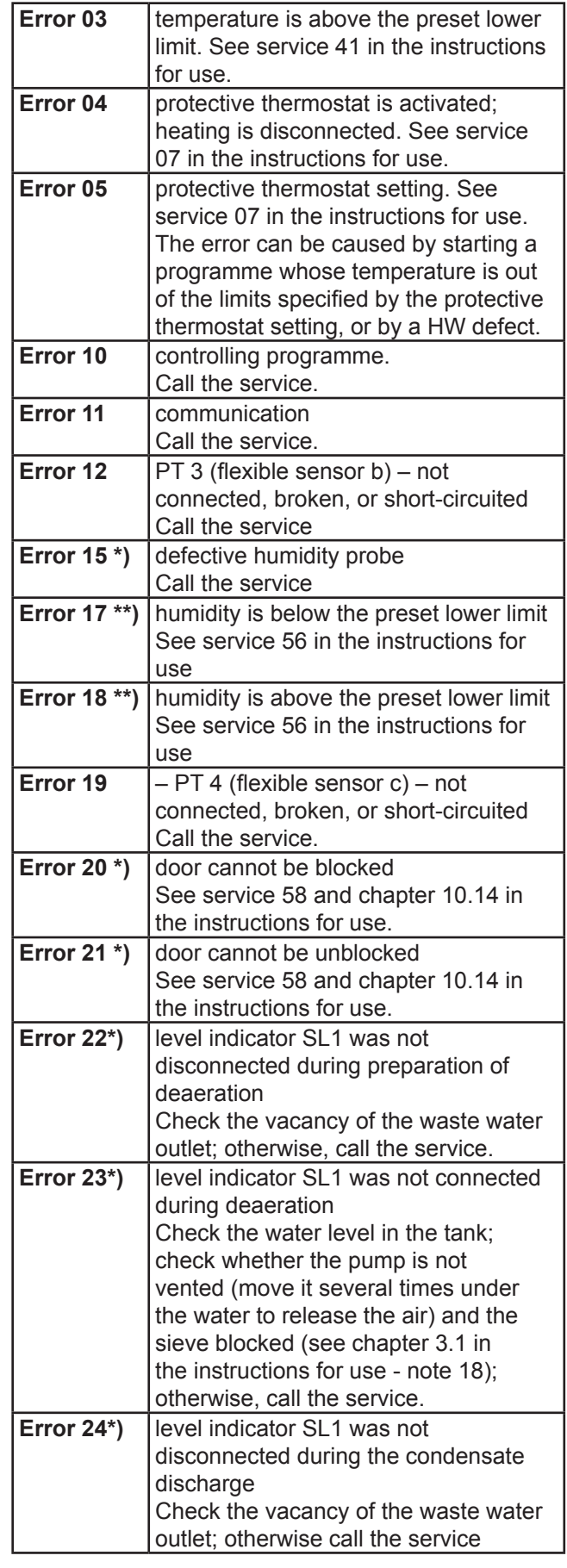

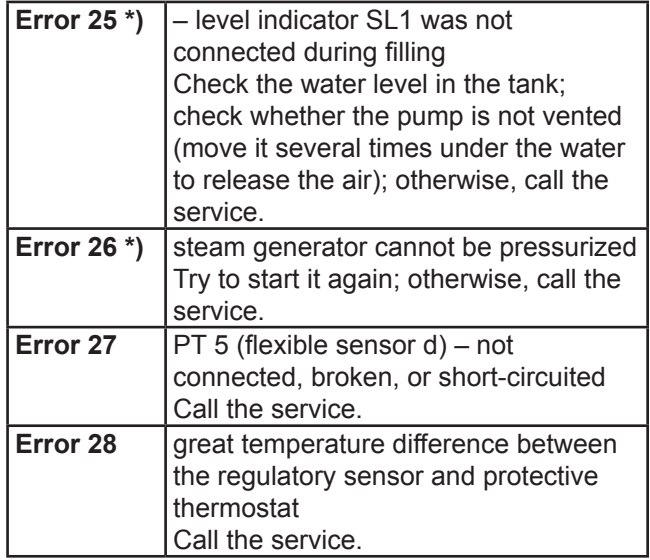

\*) This is a soft error<br>\*\*) Error type may be

Error type may be set by the user.

The difference between the soft error and the hard one is, that after the soft error occurs and is reported the whole running process is not stopped, only the system is eliminated, whose element has been detected as defective, in case of CLIMACELL it is steam generator. Other systems continue their controlled function – heating, cooling, ventilator, lighting. If such an error occurs – the regulator (without interrupting the operation) informs – acoustically and optically by means of display – the operator. The acoustic signal is the same as in case of the hard error, the optical signal differs (from reporting the hard error) by flickering of the appropriate message on the display. In case of hard error it is shown permanently.

The soft error is used, because its cause can be removed by a simple correction and it is not necessary to interrupt the running process. E.g. the hose of the drain from the steam generator is rolled up improperly, which prevents the water to go out when turbidity is removed, on the other hand it is not necessary to interrupt the running process by a hard error.

#### **If a "soft" error occurs, you can proceed in following ways:**

- 1) By depressing **X/W** only the acoustic signal is suppressed so that it does not disturb. The humidity generating elements are blocked, the unit does not regulate the humidity. Other functions are kept and controlled.
- 2) By depressing **START/STOP**

– both the acoustic signal is suppressed – and the humidity generating elements are unblocked. During the "soft" error the button **START/STOP** has not the function of stopping

the operation. After depressing **START/ STOP**, if the soft error cause is eliminated, the unit can continue the operation inclusive the humidity. If another error occurs in future, it will be signalized only optically, not acoustically.

3) By disconnecting the unit from mains and connecting it again (e.g. with the main switch) during the operation the elements of the humidity automatics are initialized and the unit starts running automatically in the same way as in case of the fall-out loss of electrical energy and the operation continues from the point of interruption. In this case another eventual "soft" error will be signalized both acoustically and optically.

### **If "soft" errors occur repeatedly, please inform your service organization.**

## **4.13 printing the protocol**

DPT 6333 printer is recommended for records printing. Other types can be used as well, such as CITIZEN, model iDP 3110-24 RF-A. Printing into a PC application (Printer Archiv) is allowed as well.

By setting the printer interval you give the time intervals of printing actual values of temperature in the chamber. Length of this interval is displayed in the head of the protocol.

#### **Printer interval can be set - see paragraph Basic Setting, point Service 04.**

- 1. Connect the printer to the device by means of a cable with a serial connector (RS-232C); use the printer socket (on the rear side of theextension piece/device). Then connect the other end of the cable to the connector in the rear part of the printer. Connect the printer to the electric power mains by means of an adapter. Some types require a switch on the right side of the printer to be switched on. The POWER and SEL indicators light up. The printer is in the ON-LINE mode. Paper is fed by pressing the LF button (in the OFF-LINE mode only, i.e. after the SEL button pressing – the SEL indicator turns off. To renew the ON-LINE mode, the SEL button must be pressed – the SEL indicator lights up). The printer can print in the ON-LINE mode only!
- 2. Follow Service 04 Printing Interval Setting and set the required interval either up or down.

There is a head printed by the printer, the head comprises: type of unit, set temperature, eventually set ramp, number of cycles,

ventilator rate, RH, light and the selected printing interval. Below the head following values are printed: time since the start of the program, real temperature in the chamber (below eventually temperature on the flexible sensor), RH.

A new head is printed if:

- the cooling incubator is started
- some parameter has been changed
- 3. You can stop the printing by setting the printing interval to Printer off.
- 4. In case of a mains fall-out and restoring the supply again there is  $\rightarrow$  Mains fall-out printed. The printing intervals start to be counted since the moment of restoring the current supply.
- 5. In case of fall-out of the printer or switching the printer off there is no report printed after the switching on or restoring the supply.

DPT-6333-V24 does not require any microswitch setting by the user.

Setting the DIP microswitches of the printer CITIZEN iDP 3110: the second DIP microswitch from the left is in the upper position, the other three ones are in the lower position OFF. Setting the DIP microswitches of the printer CITIZEN CBM 910: OFF / ON / OFF / ON / OFF / OFF / ON / OFF (from the left to the right). Setting the DIP microswitches of the printer CITIZEN CBM910 II: OFF/ON/OFF/OFF/OFF/ OFF/ON/OFF (from the left to the right). After any change of setting, the printer must be switched off and on either by the switch, or by disconnecting from the power supply. A different type of the printer must be adjusted with the help of the printer's manual and the data on the interface RS232C shown on the case.

### **4.14 checking the function of the safety thermostats**

- a) Protective thermostat of the chamber According to the procedure described in Service 07 – Setting the safety thermostat, set the limit temperature 85 °C and confirm with the chip card SO. In P1 set the temperature 80 °C and start the program. After reaching the set temperature wait ca. 10 minutes, stop the program and enter the Service 07; in Service 07 set the limit temperature to 70 °C, confirm the setting with the chip card SO. The unit operates according to the description in Service 07 - Setting the safety thermostat: on the display "Safety thermost" etc.
- b) Protective thermostat of the steam generator This checking should be performed by the service technician once in a year at least.

## **4.15 additional functions**

### **4.15.1 door opening control**

The door opening is signalled as follows: If the alarm is switched off and the door is opened during the programme run, the display will show a flashing message "Door open". If the alarm is switched on, it sounds in addition to the displayed message.

The alarm can be cancelled temporarily by pressing any  $\blacktriangle \blacktriangleright$  button. By the door closing, the alarm is renewed; i.e., the operator will be informed acoustically about any subsequent door opening again.

The fact of the door opening during the programme run is registered in the connected printer record or in the SW WarmComm record in the connected PC.

See also Service 62 – Alarm Setting.

## **4.15.2 keyboard blocking**

The keyboard can be blocked (to prevent an incidental activation of some function) by concurrent pressing the **X/W** and ◄► buttons. Unblocking is performed in the same way.

# 5 maintenance of the case and **OVERHAUL**

## **5.1 exchange of the door seal**

Pull out the seal all around starting at the bottom middle. Fit the new seal onto the folded edge of the chamber starting at the bottom middle. The seal "clicks in" between the chamber and the outer casing.

To check the seal take a piece of paper and put it between the door and the chamber. Pull it out slowly, a rather strong resistance should be noticeable.

### **The door is adjustable at four points:**

- in the left upper part by means of bolts and nuts – sketch position 3
- in the left lower part by means of bolts and nuts – sketch position 4
- in the right upper part by means of internal hexagon screw – sketch position 2
- in the right lower part after loosening the screw with internal hexagon adjusting in front-

back direction of the door hinge is possible – sketch position 1.

In the apparatus of the volume of 22 there is only one adjustable screw in the side of the door locking device. Adjust the door so that when closed the rubber sealing of the chamber would fit to the sheet of the floating door along the whole perimeter. To check it up place a sheet of paper between the sealing and the metal sheet of the floating door before it is closed, it is possible to take the paper out against a small resistance.

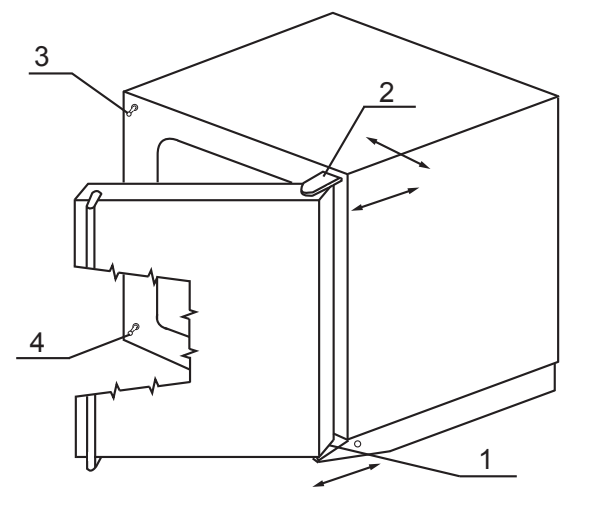

### **5.2 container for collecting the condensed water steam**

During the operation of the cabinet, especially in case of higher humidity, a condensate can be collected in the lower part of the space between the inner glass door and the outer door. The collecting container is hung under the chamber opening on the outer chamber jacket. During the operation of the cabinet with

built-in exposure lighting some air humidity can condense on the inner glass surface of the outer door in the cooling mode. The air humidity pours down onto a shaped sheet provided with an outlet to the collecting container.

(The collecting container is hung under the chamber opening on the outer chamber jacket.) The collecting container inlet passes to the steam generator.

### **5.3 cleaning the cooling incubator**

Cleaning must be carried out only after cooling down of the unit and after disconnecting the cord from the mains. Clean the inner walls with water and detergent, eventually with appropriate chemical stuffs; outer surface of the unit should be cleaned only with a cloth wetted by water with detergent. Abrasive agents could cause scoring of sheets. If you wish to clean also the external chamber jacket, remove the inner chamber walls in following way:

Shift the upper chamber wall out of the unit, remove the side walls, bottom and rear wall. After cleaning the unit put it together by following the reverse procedure. Take care that the bottom and side walls are shifted behind the four projections in the front part of the chamber. In case of leakage of some contaminated stuff into the chamber the user is responsible for a proper decontamination of all contaminated surfaces with a suitable and approved disinfecting agent. Before using another cleaning or decontamination method, with the exception of the by us recommended methods, the user should consult the producer, whether the considered method could not cause a damage to the device.

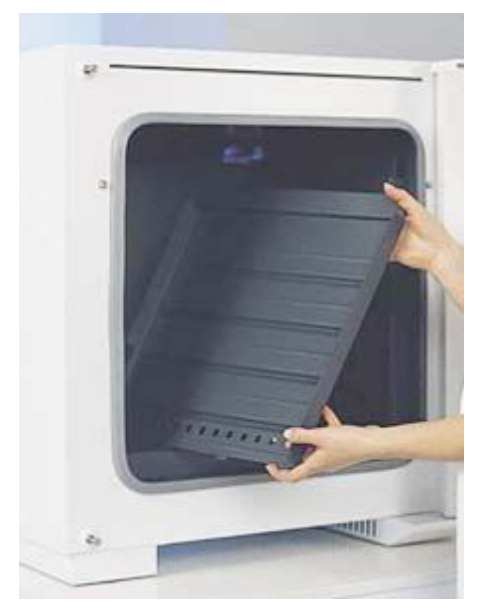

## **5.4 steam generator**

Intactness of hoses and tightness of hose connection (supply hose from the tank and waste water hose) must be checked once in a year as well as the unblocked condition of the sieve placed at water inlet from the storage tank (see chapter 3.1 position 18). The remaining parts of the generator shall be checked by the service technician.

### **5.5 inspection of electrical components**

The heat unit cabinets are intended to work in a basic/normal environment. The manufacturer recommends a one-year inspection period unless the local regulations require otherwise.

### **Inspection activities:**

Check of the electrical equipment, especially the power supply, the terminal clamps and the protective clamp. Undamaged state of the conductors insulation (e.g. due to rubbing, burnout etc.) and firm connection of the conductors in the clamps. The resistance of the protective connection shall be < 0.1 Ohm; the resistance of the power supply shall not be taken into account. If the cabinet is placed in another environment, the inspection must be performed in accordance with the local standards. A service overhaul depends on an agreement between the customer and the service organization.

# **6 TECHNICAL DATA**

## **6.1 chambers**

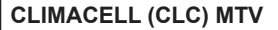

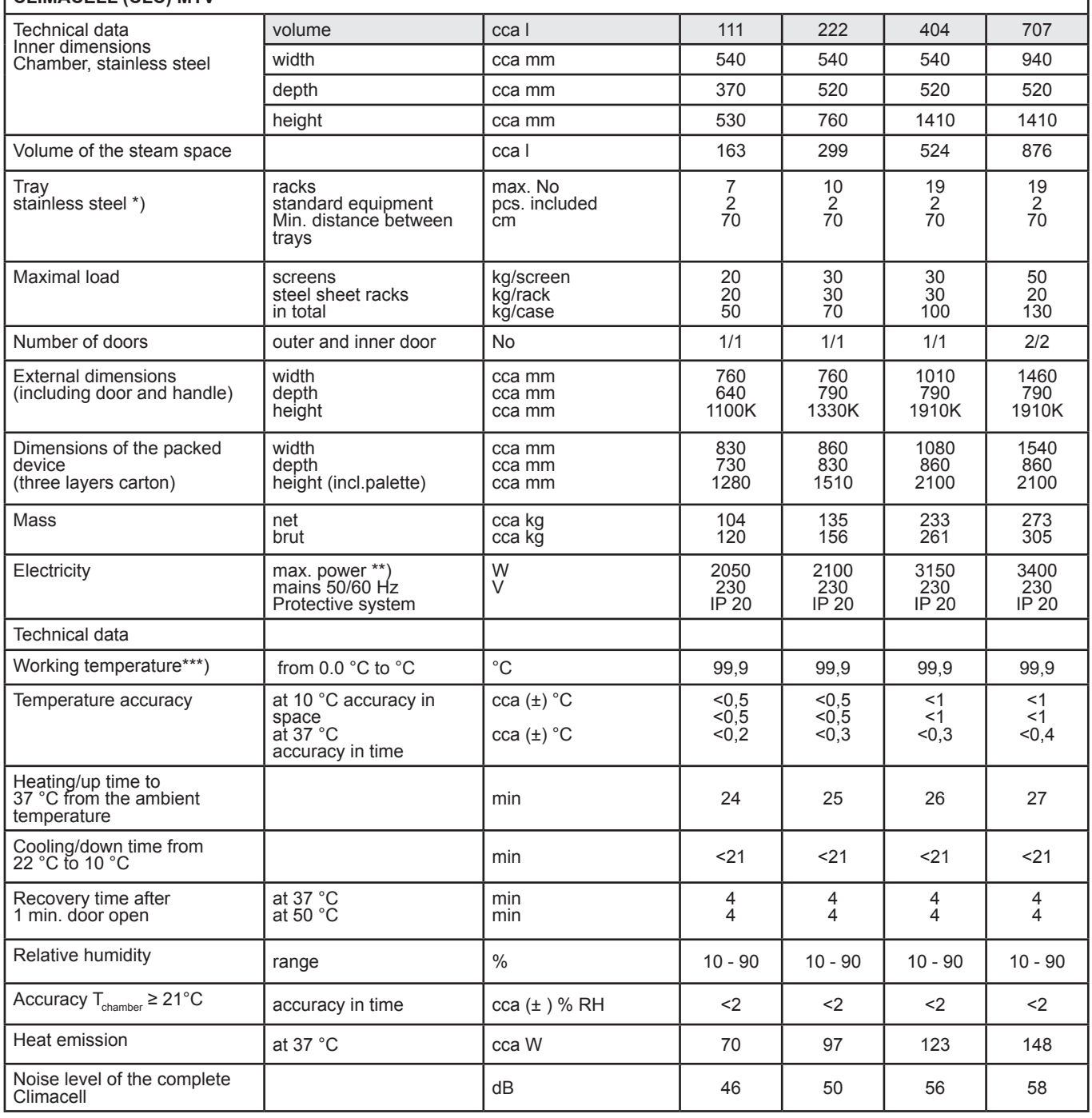

#### **Note:**

All technical data are related to 22 °C ambient temperature and ± 10 % voltage swing (if not specified). For other parameters see section Electric connections. There occurs temperature and humidity variation in case of regular turbidity removal during the operation

\*) Approx. 50 % of the tray area can be filled in a way a uniform air circulation is enabled inside the chamber.<br>\*\*) compressor + condenser + electromagnetic valves + ventilator (s) + steam generator heating.<br>\*\*\*) When usi

compressor + condenser + electromagnetic valves + ventilator (s) + steam generator heating.

When using probes for measuring of photo values, the upper operation temperature is limited to 75°C. The maximal adjustable temperature for protective thermostat is 80 °C.

## **6.2 shelves with exposure lighting**

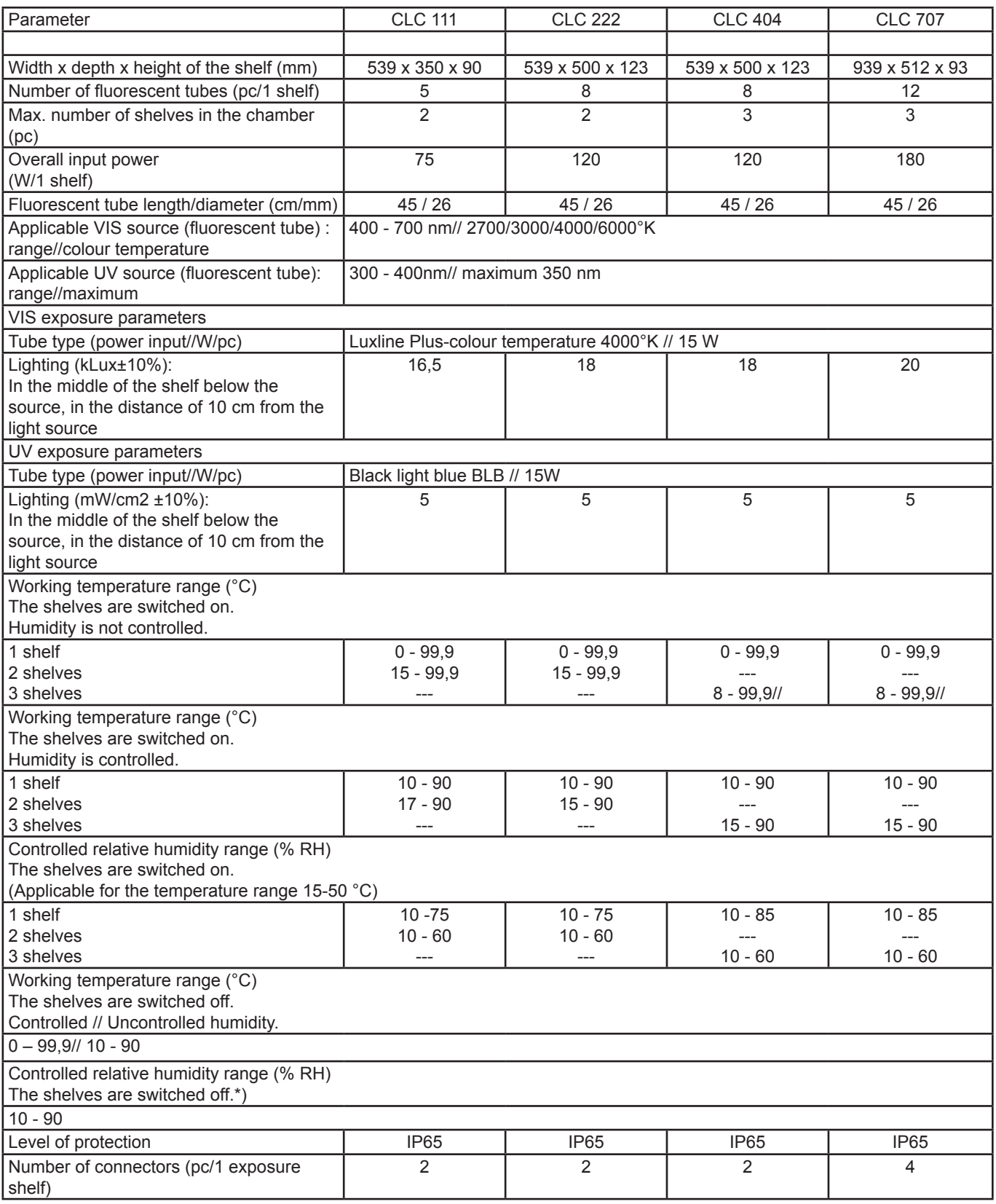

All data apply to an empty chamber (without samples on the screens) and the ambient temperature of 20 - 22 °C; 100 % of the fan revolutions; supply voltage 230 V  $\pm$  10 %.

The actual quantities of the photometric quantities during the experiment must be measured by an independent measuring device.

# 7 warranty and **SERVICE**

The guarantee period is marked on the certificate of warranty.

The warranty refers to manufacturing defects or material defects on condition that:

- the product has been installed and used in accordance with the Instructions for use,
- the cause of the defect was not a insufficient maintenance, unqualified intervention in the device or damage through external impacts.

The warranty does not relate to natural wear of material and to consumer material, such as e.g. door sealing, materials for recording devices, accumulators etc. If a defect occurs, draw claims to a warranty repair directly at the nearest MMM service center. Please mention the device name and type, its serial number and how the defect appears (error message, printer record).Provided the warranty conditions are fulfilled there follows, according to the consideration of the service center, the cost-free repair or replacement of the defective part.

If the prescribed maintenance is complied with, the device life exceeds 10 years. At the same time, this is the period for which the manufacturer bears objective responsibility within the meaning of EU Directive no. 85/374/EEC for any potential damage caused by the device operation. If you decide to continue using the device after the said period expiration, ask the manufacturer or an authorized service for an expertise whether or not the device can still be used regarding its wear and tear, technical condition and service availability.

# 8 transport and **STORAGE**

Device will be prepared for transport by a competent person (who also disconnects the device from the mains). Device must be transported and stored in original wrapping. If you send the device back (for reparation or change in case of reclamation), use the original wrapping. Otherwise you overtake the responsibility for event. damaging during the transport and the producer will reclaim compensation for event. additional reparations.

Device can be stored in the ambient temperatures of 0 °C to 40 °C.

# 9 how to eliminate wrappings and a unit out service

a) pallet – in a refuse incinerating plant

- b) cardboard waste for recycling
- c) unit out off service:

#### **For the European Union Member Countries:** If the user stops to use the labelled product, and

the product will become useless for him

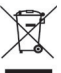

then the product must not be disposed in municipal waste and is subjected to the regime in compliance with the national rules on liquidation of electrical and electronic equipment, corresponding to WEEE (Waste Electric and Electronic Equipment) Directive in version force (in the Czech Republic it is Waste Law No. 185/2001 Code of Law) in version in force). Please, ask for detailed information about correct liquidation of electrical and electronic equipment by your seller or supplier.

### **For countries outside of European Union:**

The symbol given above is valid only in European Union countries. Please, ask for detailed information about correct liquidation of electrical and electronic equipment by authorities in your country or by your seller of electrical equipment.

# 10 optional **EQUIPMENT**

## **10.1 inner lighting**

Inner space is illuminated with thermo-resistant bulbs - their switch is placed on the door.

### **10.2 bushings of diameter 25, 50, 100 mm**

The bushings are normally placed cca in the middle of the side (right or left) wall of the chamber. The bushes are metallic, closed with a special plastic plug from the outer side, which enables passing through of wires etc. from the outer space to the chamber.

Recommendation: the used unit should be provided with a bushing with corresponding dimensions, if user wishes to measure temperature or RH inside the chamber by means of sensors, that are connected with an independent measuring device by means of wires; the user pulls the wires through the bushing.

## **10.3 lockable door**

The lock is placed on the upper part of door's surface near the closing mechanism.

## **10.4 left door**

This is the symmetric mirror version of the right door. The cabinet of 404 liter is not delivered in this version.

## **10.5 independent pt <sup>100</sup> sensor**

The independent flexible sensor is used for material temperature measurement in the chamber. Up to four sensors can be connected. Temperature measured by the said sensors is displayed at the time position. Time and temperatures are displayed in turns and the individual sensors are distinguished by letters. When printing on the printer, each record consists of several lines. The first line starting with the figure 1 displays the temperature on the regulator's sensor; other lines starting with characters display the temperature on the flexible sensors.

### **10.6 supportive sw for pc**

### **10.6.1 recording sw – warmcomm – for a pc under windows**

The program WarmComm is designed to record the temperature course in the ovens/inubators. Data obtained during the regulation are displayed in a diagram (with time on the horizontal axis and measured data on the vertical axis). The program enables to follow the regulation on-line, to store the regulation course to a file on a disc and to view the already stored files, to send e-mails in case of not receiving data from the cabinet and to send reports of excessive values being reached within the specified time interval. The instructions for the programme use are supplied with the installation programme. Hardware requirements: Common PC with an operational software Windows 2000, XP and higher. One free port RS 232 (COM) is required for each connected device. The maximum length of the connecting cable is 15 m.

### **10.6.2 recording printing sw – printer archive – for pc under windows**

The Printer Archive programme serves for text recording from the device print outlet. It serves as a direct substitution of a physical printer. The data are recorded to a file on a PC disc and the programme offers more possibilities of the recorded data handling including archiving or printing on a table PC printer. Hardware requirements: Common PC with an operational software Windows 95 and higher. One free port RS 232 (COM) is required for each connected device. The maximum length of the connecting cable is 15 m. For more detailed information about HW, ask the seller.

### **10.7 potential – free contact for alarm reports**

It's outlet is placed in the connector in the rear foot, a voltage up to 24 V/ 1A can be connected to it.

## **10.8 the inner switched socket**

The socket is placed inside the chamber on the side wall. Details of the switching control see par. Basic setting of the units CLIMACELL – Service 06, connection and other details are given in the following diagram and text.

### **Connecting the connector to the built-in device.**

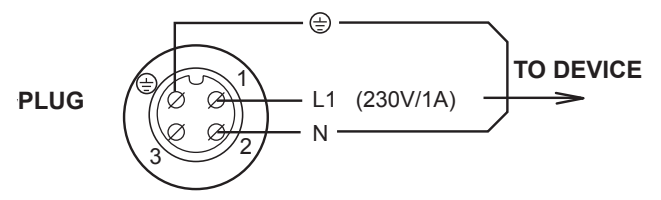

### **Warning:**

The plug must be connected only by a person with a sufficient qualification. When the plug is plugged in and out of the socket, or when manipulated with the inner equipment, CLIMACELL must be switched off (the mains switch in the position-"0"). The socket-plug contact must be tightened in order to prevent disfunctioning of the protective system. (IP 67) After disconnecting the socket-plug contact fit carefully the protection covers on the socket and the plug so that impurities and humidity would not get inside.

### **10.9 exposure lighting a) in the door; b) on the shelves**

- a) Fluorescent exposure lighting is placed in the door. Its intensity can be controlled from 0 % to 100 % by 10 %. Details can be found in the chapter Basic Setting, point lighting Setting – Door Lighting Model.
- b) Shelves with fluorescent exposure lighting are placed in the chamber. Its intensity can be controlled from 0 % to 100 % by 10 %. Details can be found in the chapter Basic Setting, point Setting the Lighting – Shelves Lighting Model.

### **10.10 measurement of uv and vis exposure lighting photoquantities in the chamber**

Photo sensors are placed inside of the chamber and they measure lighting of UV and VIS light, their values being displayed. The conditions for their use (operation temperature) – see the chapter Technical parameters.

### **10.11 temperature range from – 9.9 °C**

This option may only be used if RH regulation is switched off; RH regulation may be activated from +10°C and up.

This option cannot be used in combination with the door exposure lighting both in **ON** and **OFF**  mode and shelves exposure lighting in the ON mode.

### **10.12 protection of the programme setting by a chip card**

The parameters of the selected programme may only be changed after an SO card inserting. The programmes may be selected arbitrarily but their parameters may not be changed (temperature, time,). If the card is not inserted, the programmes are marked with lower-case letters on the display (p1 to p6); after the chip card is inserted, they are displayed in capital letters (P1 to P6).

### **10.13 signalling of the door opening**

Door opening during the programme run is signalled both on the display and audibly. The acoustic signalling which is started when the door is opened can be suppressed temporarily by pressing the ◄, ► or ▲ button. After the door is closed and re-opened, the acoustic signal is switched on again.

## **10.14 door blocking**

In this design, an electrically controlled mechanism can be used which prevents an unintentional door opening. The mechanism stays in its position even after the unit is switched off. In this model, an electrically controlled mechanism is used to block unintentional door opening. The mechanism remains in its position even after the device is switched off. If the position sensor is not in accord after the blocking mechanism transfer, either the error 20 ("Locking impossible") or 21 ("Unlocking impossible") is announced.

SERVICE 58 enables you selecting between two methods of blocking:

- 1. Manual: The door is blocked/unblocked by pressing the buttons ◄ and► for 2 seconds. If you try to block an open door, you are warned of a mistake by a longer beep.
- 2. Automaticky after the door closing and preset period of time lapsing. You can unblock the door manually as described in point 1. The door will be blocked during the running program only. After the door is unblocked, you will have a pre-set period of time for the door opening. If you do not open it, the door will be blocked again after the pre-set period of time (2 to 9 seconds) elapses.

The door blocking is indicated on the display by flashing sign "#". Unblocking can be conditioned by SO card insertion (see Service 58).

### **ATTENTION!**

Blocked door may not be opened forcibly. The blocking system can be damaged mechanically. If there is a need of an emergency door opening (e.g. in case of power failure), follow the Emergency door opening.

## **Emergency door opening EMERGENCY DOOR OPENING (use it only in case of failure or power failure) (use it only in case of failure or power failure)**

1. To insert a thin object (screwdriver, rod etc.) through the air hole of the door (in the bottom 1. To insert a thin object (screwdriver, rod etc.) through the air hole of the door door surface) under the angle of ca 45 $\degree$  in the distance of ca 90 mm from the door edge.

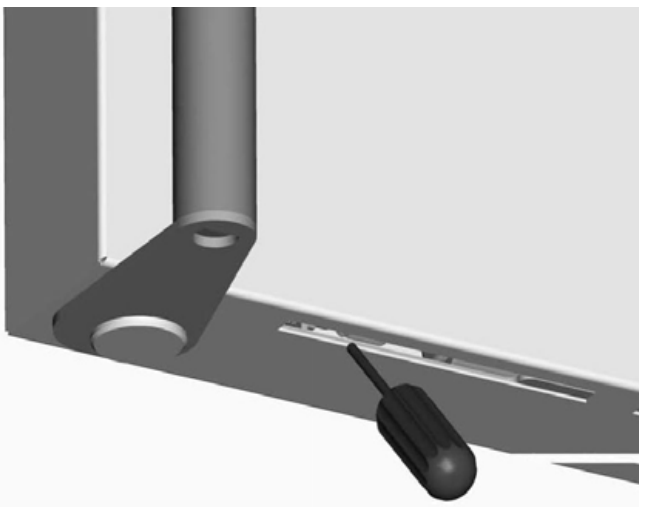

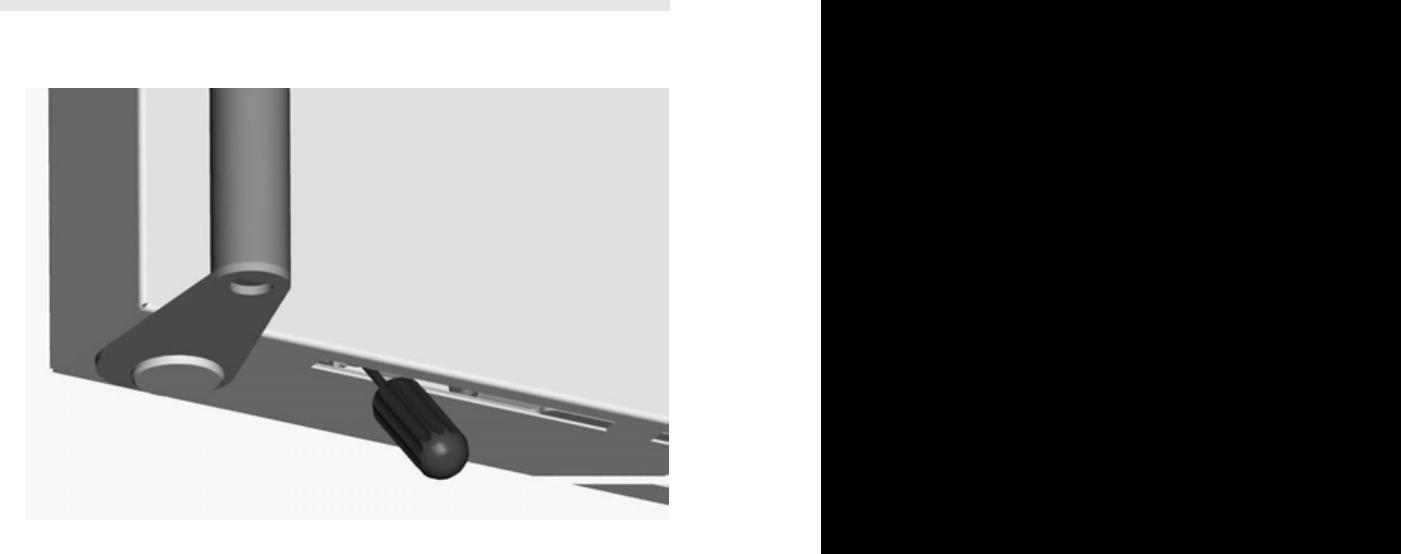

**EMERGENCY DOOR OPENING** 

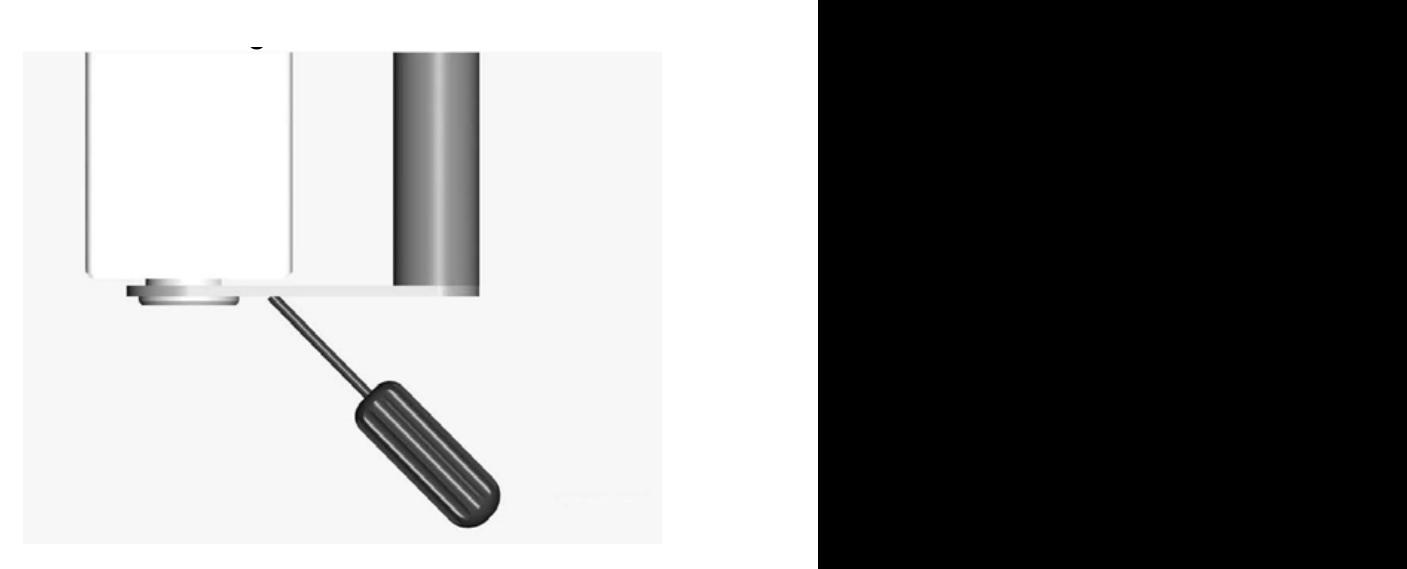

right door in the arrow direction, in case of the non-standard model – of the left door – it would be reversely (always in the direction<br>would be reversely (always in the direction from handle to the door hinges). 2. To push in the arrow direction and thus to push away the blocking rod (10 -15 mm is enough). In case of standard model – of the

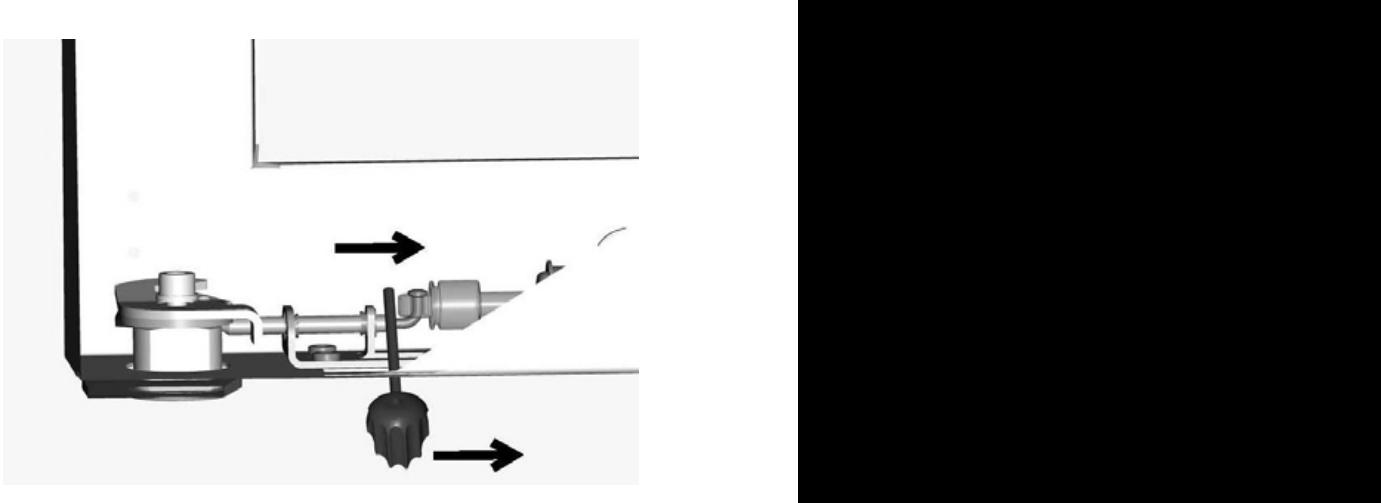

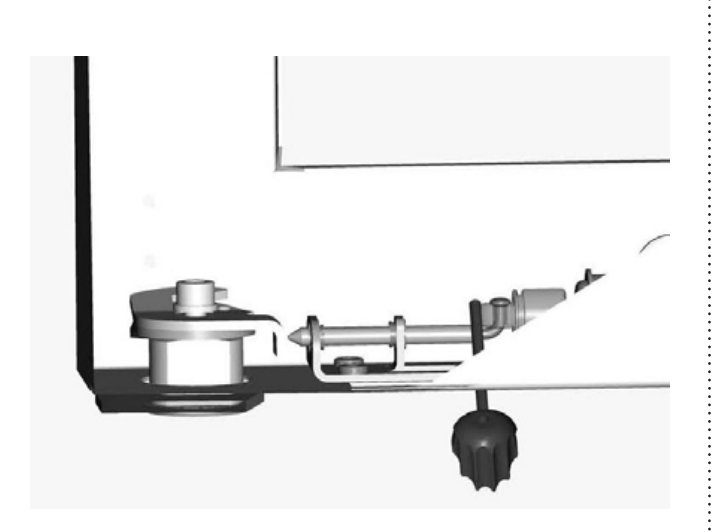

 $3<sup>1</sup>$ handle If it would be not possible to move away the blocking rod of the door  $-$  see above, then it would be necessary to unscrew<br>the whole blocking mechanism undernoath  $rac{1}{4x}$  M4 3. To open the door by means of the door the whole blocking mechanism underneath (4x M4 screws) and to push it away as a whole. After such intervention, the service work is necessary (backward blocking mechanism assembly).

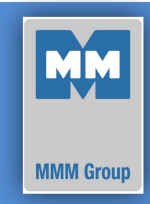

**Date** 

**2012-06-09 European Directive 2006/95/EC, 2004/108/EC** 

#### **Manufacturer**

#### **MMM Medcenter Einrichtungen GmbH, Semmelweisstrasse 6, D-82152 Planegg / München**

declare on our own responsibility that product

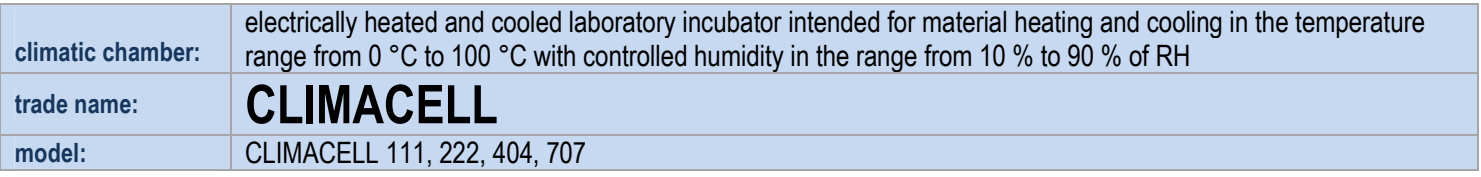

meets all the provisions of the Directives no. 2006/95/EC, 2004/108/EC, which apply to him.

This declaration is valid for all of the above products, that are marketed after the date of issue and is valid until changes in the facts contained therein.

#### Standards applied:

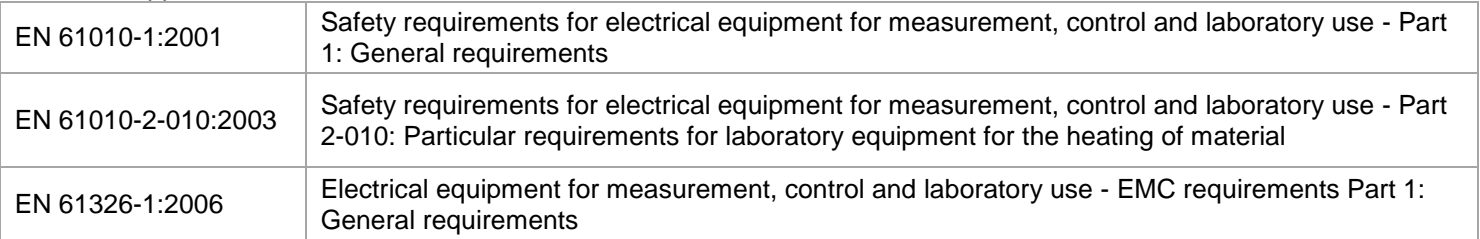

Itan

Ing. Milan **Krajcar** executive jednatel

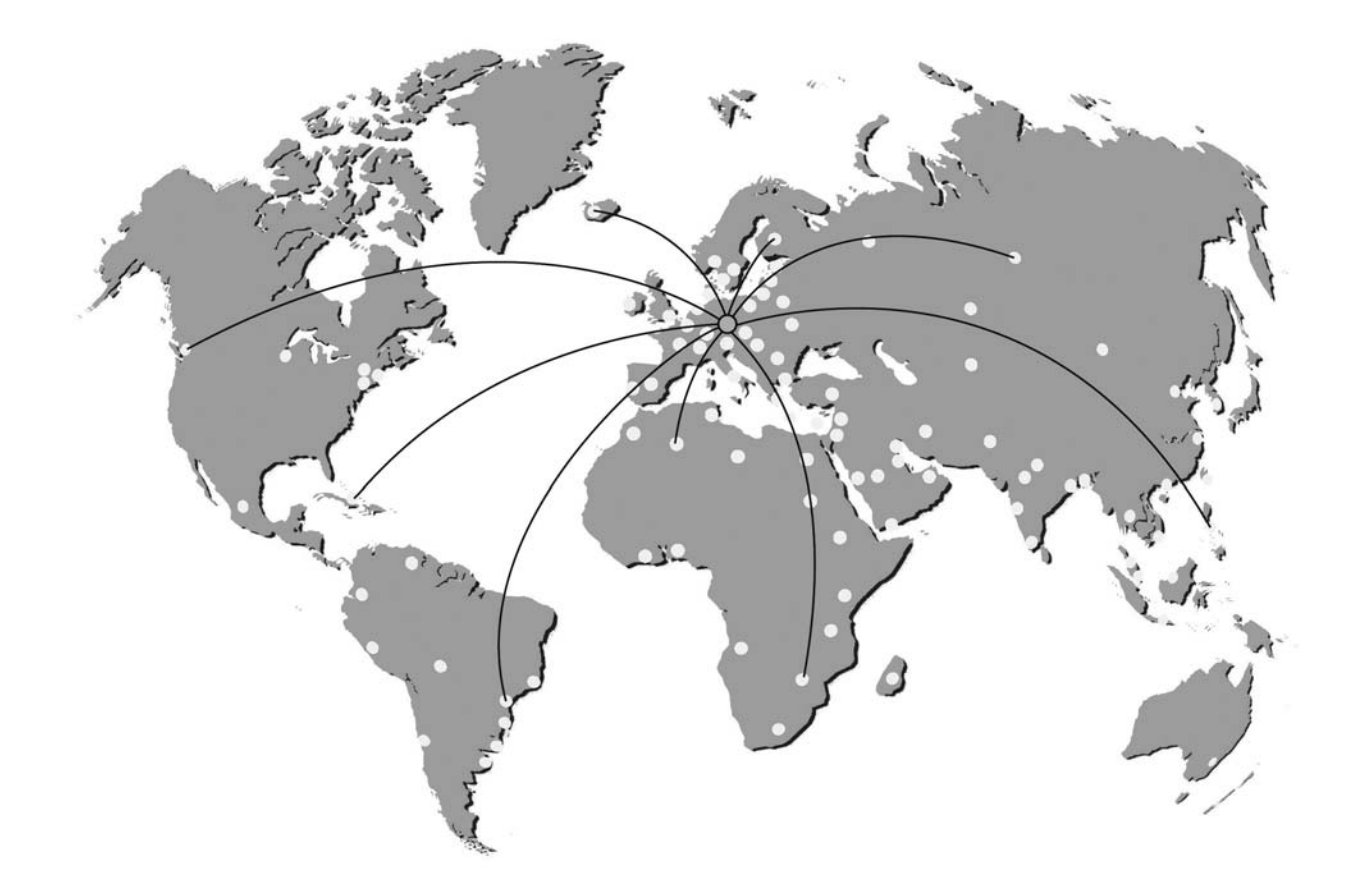

# **- CHGCHICHGC**  $\overline{F}$ **OGFTING**  $\bigcap$  $\prod_{i=1}^{n}$

Manufactured in the EU

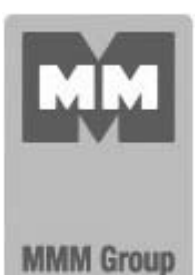

**MMM Medcenter Einrichtungen GmbH Semmelweisstrasse 6 D-82152 Planegg Germany**

T. +49 89 89 92 26 20 F. +49 89 89 92 26 30 e-mail: medcenter@mmmgroup.com